## 重要提示

多普达公司敬告所有用户:

 尊敬的客户,首先非常感谢您选择并使用多普达公司的产品。为了让您能够顺利使用我们 的产品,避免不必要的麻烦,请您注意;

- 第一次使用前,请先用随机配套的充电器给机器充电,充电时间8~10小时。
- 在提示不能使用手机的场合,如飞机机舱内、加油站,帕无线干扰的地方,请您关机!
- 本机型支持GSM900/1800/1900MHz的网络。
- 在放入SIM卡时,请一定确保外接电源已经断开,且SIM卡要放置到位。
- 在充电的过程中,请不要从手机上取下电池,以防烧坏设备。
- 本机型不具有防水功能, 请您注意防水, 保持手机的干燥。
- 请您注意随时备份手机上面的资料,避免突发事件造成不必要的损失,多普达公司不承担 因产品故障导致信息丢失而造成的一切直接或间接损失。
- 本机型所有的配件必须是经过本公司认证检验的,使用未经过本公司检验的其他配件, 可能会影响到手机的正常使用。
- 本机型的维修必须是由本公司授权的专业维修人员来进行, 私自拆装维修可能会对手机 造成致命的危害。并且不再享有多普达公司提供的保修服务的权利。
- 请合理使用本手机, 避免碰撞、冲击、摔打。

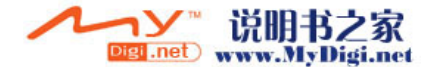

dopod智能手机内含一套完整的电脑系统,具有类似于个人电脑的系统架构和运行规则: 1. 充足的系统内存,将有助于手机良好高效的运行,所以建议每天开关机一次,以彻底清空 内存,恢复系统至最佳状态。

2.请正确合理地使用您的手机内存,建议不要同时运行过多的程序,否则会使系统运行速度 变慢。如发生该情况,建议您关机后再开机,即可恢复如初。

## 正确的开关机方法:

开机--长按手机电源键,直到手机屏幕开启,稍后进入待机画面,系统进入正常运行状态。 关机--长按手机电源键,稍后会看到手机屏幕完全熄灭,此时电源处于完全关闭状态。

▲ 注意: 中干软件版本更新而造成界面和功能变换, 恕不另行通知。

▲ 注意: 对于预装或捆绑于本机中的任何游戏、应用程序包括相应文件(以下简称软 件)、或通过本机取得的视听资料、内容、服务以及相关文件资料,包括但不限于任何图像。 照片、动画、录像、录音、音乐、文字,(以下简称服务)皆由相应软件/服务提供商(以下 简称提供商)负责其合法、真实和准确,并由提供商保证不违反国家法律、法规、公共道德及 侵犯任何第三方之合法权益。提供商保证所提供软件和服务的质量以及用户资料等信息安全和 网络安全。对于本机用户在安装/使用软件或者使用服务而发生的一切问题,或其他因使用前 述软件或服务而造成的一切问题,包括因前述问题所产生之任何直接、间接、附带或因此而 导致之衍生性损失,概由相应提供商承担责任,皆与多普达无涉。部分软件和服务需要网络 支持,并可能需要支付相应费用。

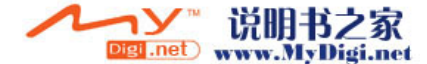

# 目录

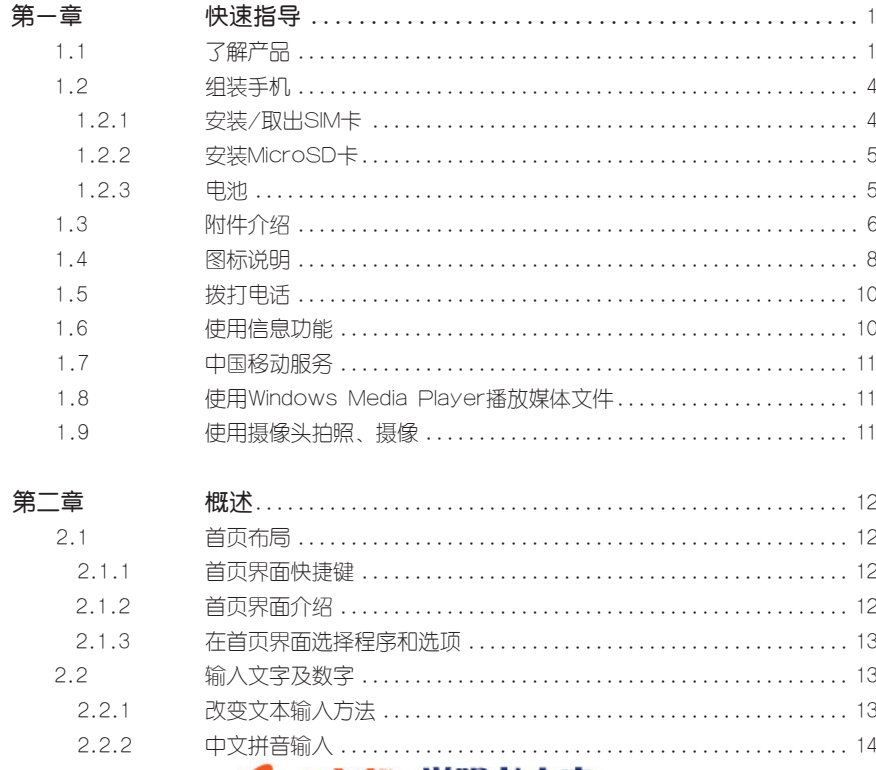

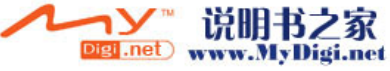

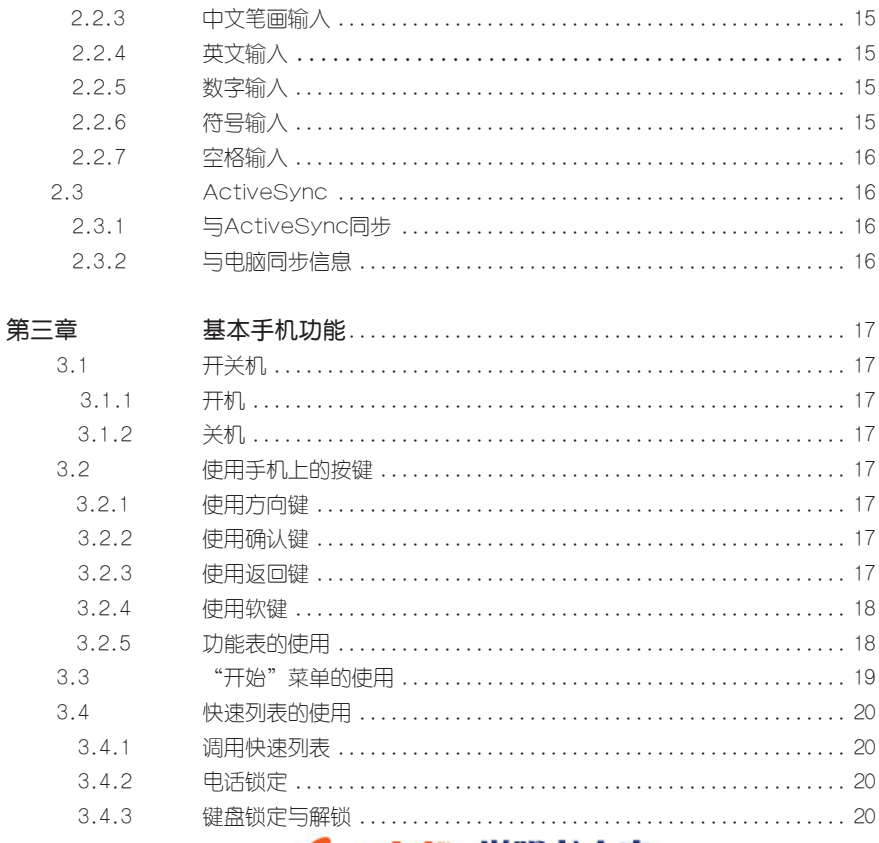

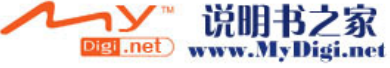

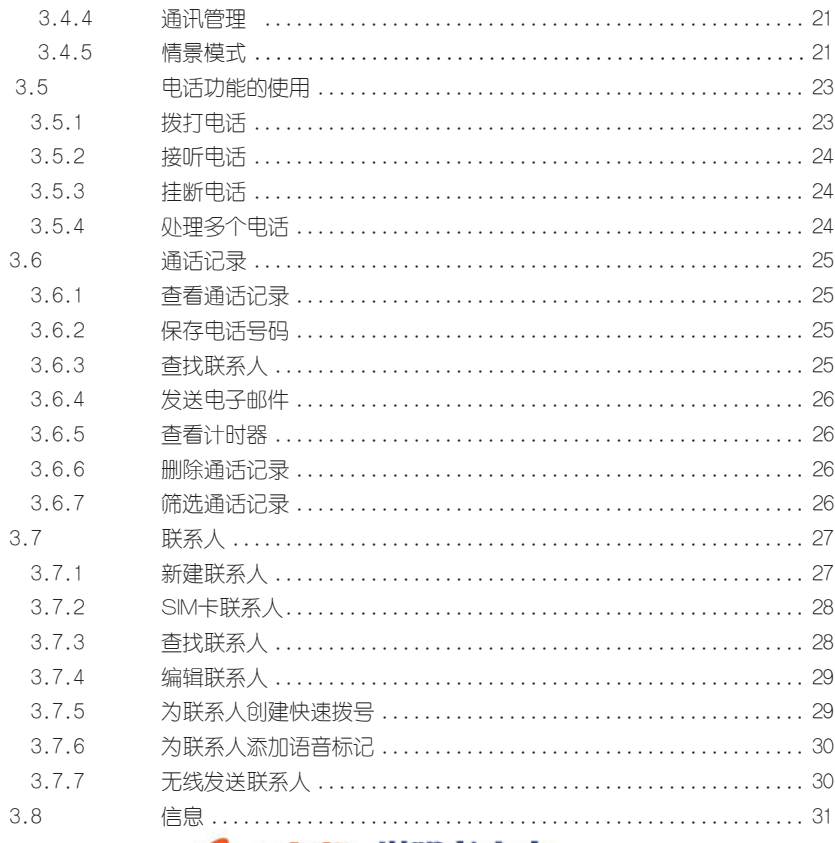

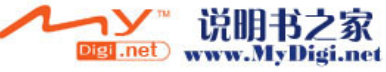

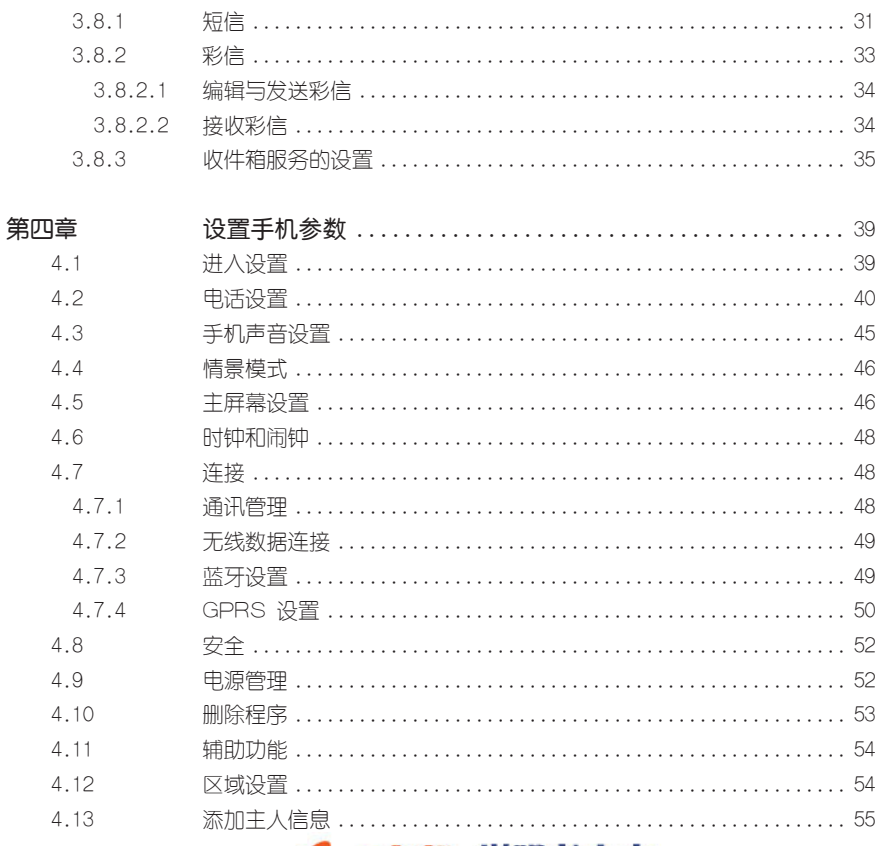

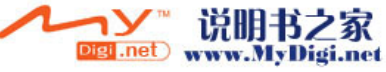

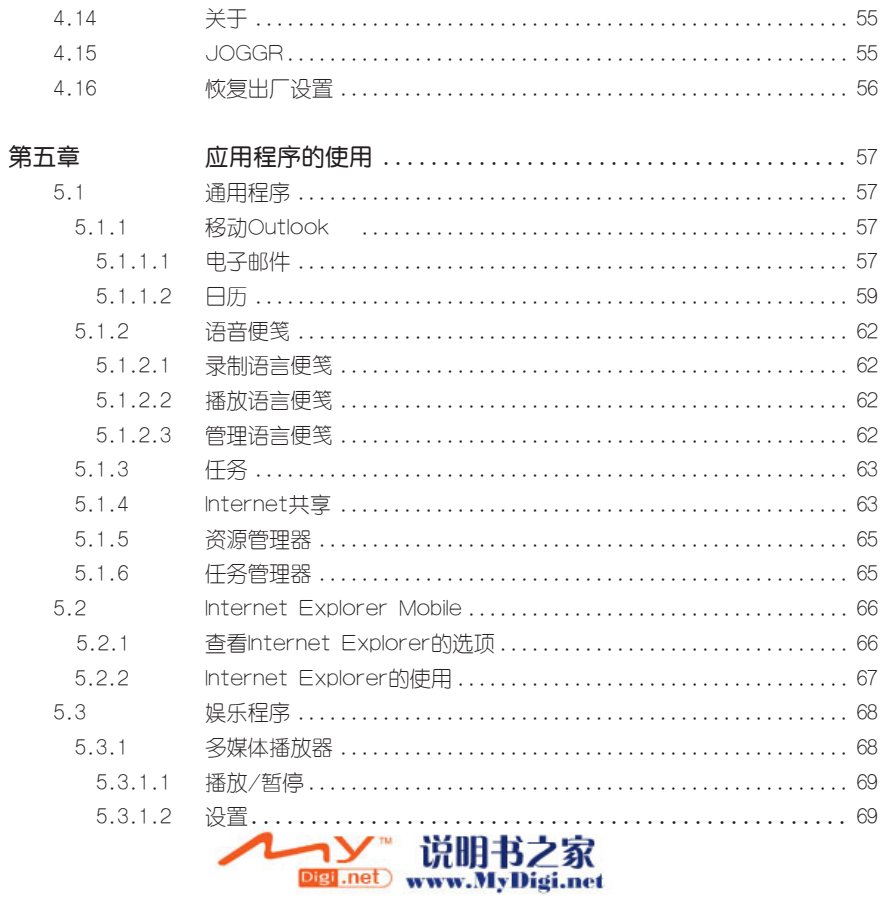

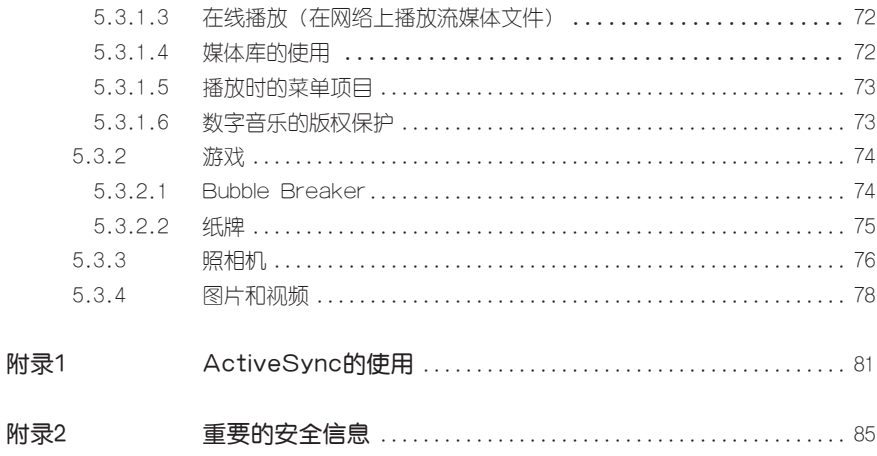

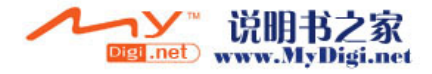

## 第一章 快速指导

 本手机是一部三频智能手机,可以支持GSM/GPRS/EDGE 900/1800/1900MHz网络, 能方便地实现智能拨号、网上冲浪、收发电子邮件、收发彩信、欣赏流媒体、音视频媒体播 放、拍照、摄像、个人信息管理、闹钟、计算器、与电脑同步等功能。

1.1 了解产品

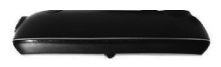

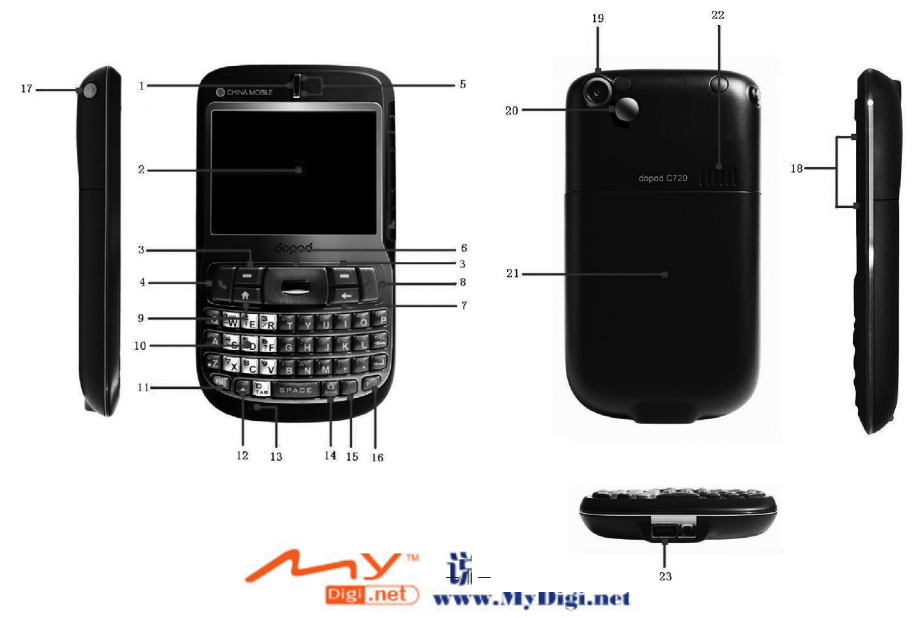

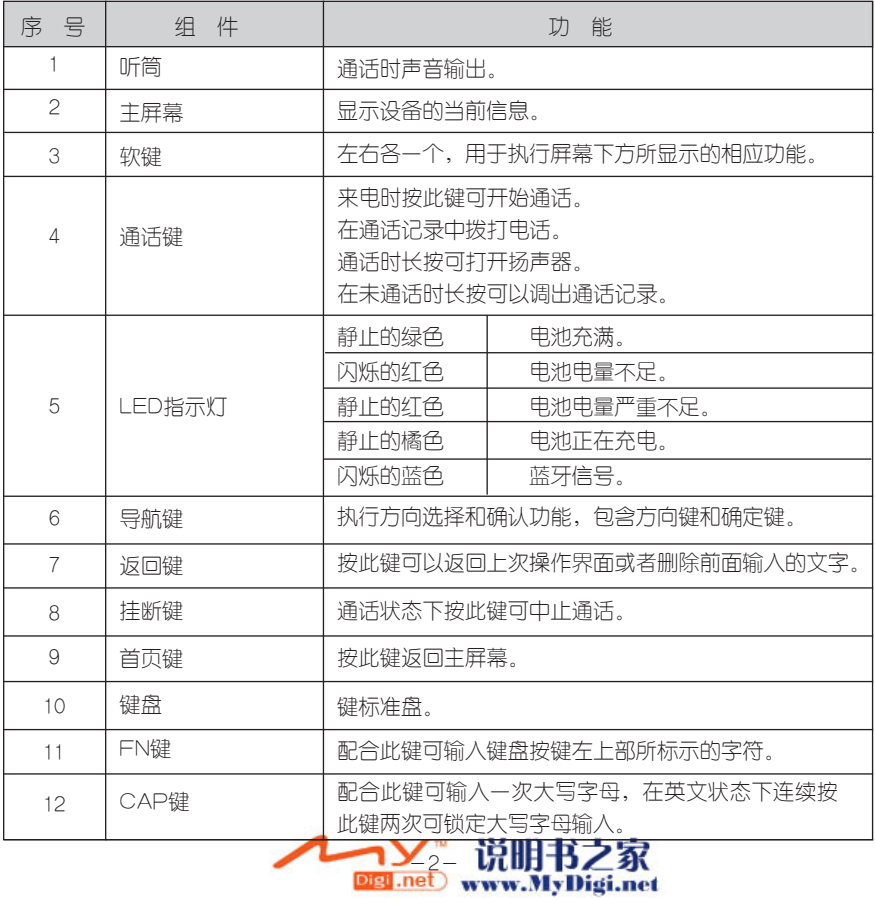

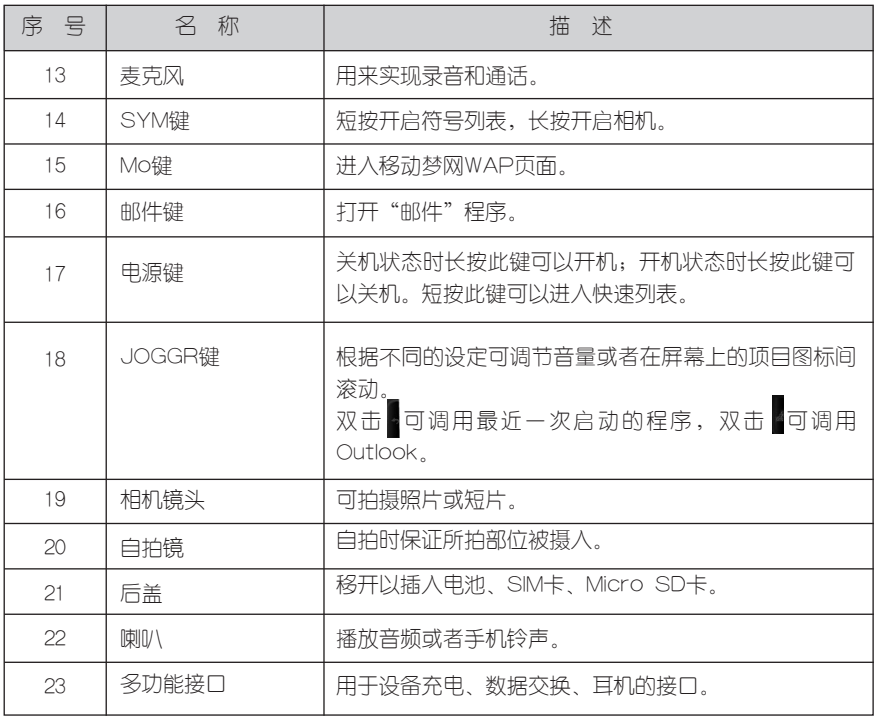

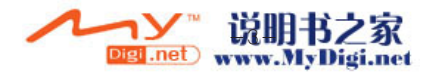

1.2 组装手机 1.2.1 安装/取出SIM卡

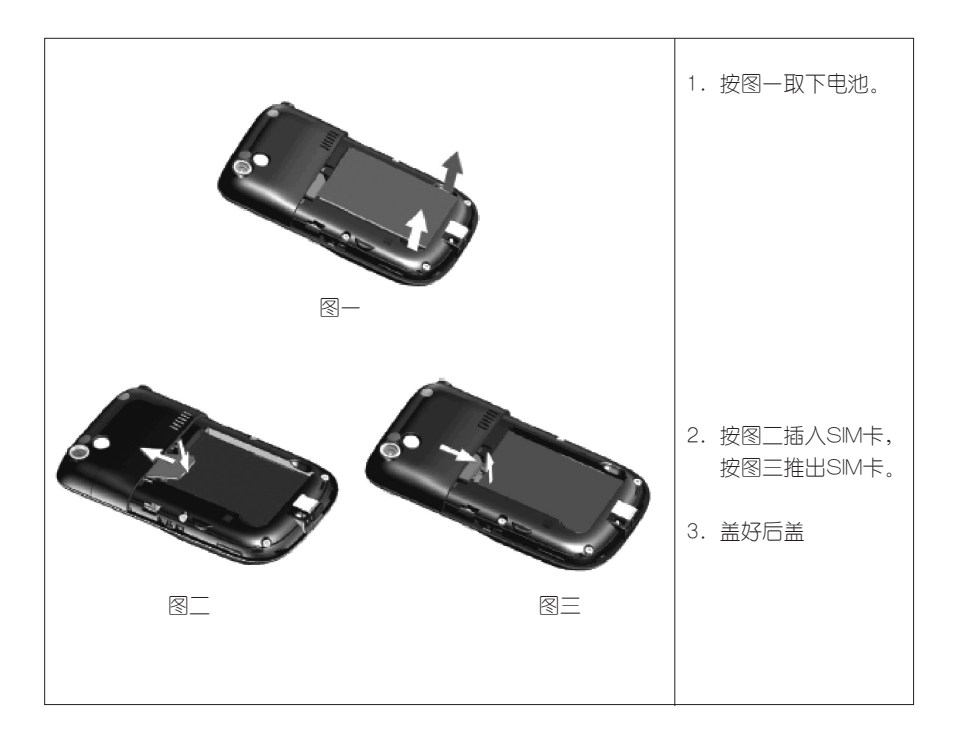

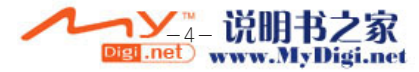

## 1.2.2 安装Micro SD卡

本手机可以插入Micro SD卡作为存储介质,用于扩大存储空间。

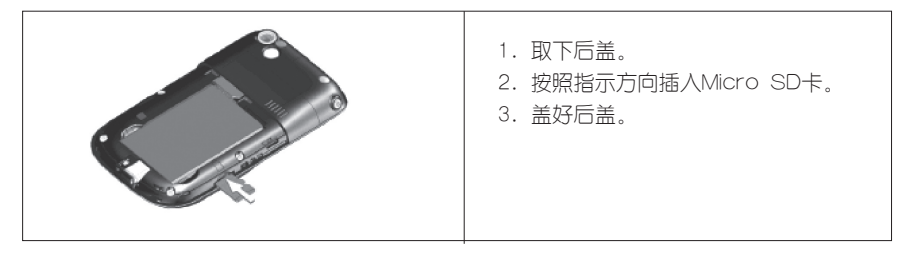

#### 1.2.3 电池

A. 电池的使用时间

 本手机采用960mAh的锂聚合体电池。电池的使用时间取决于用户使用的情况。一般来说, 通话状态下此电池可以使用7~10个小时,待机状态下可以有112~118小时。

 注意:以上使用时间均是实验室测试值,具体使用时间要视使用的功能多少以及网络状 况而定。

B. 给电池充电

 第一次充电,一定要使用配套的充电器给本手机充电,充电时间8~10小时。 在电池即将没电时,系统将提示电量低信息,请您及时充电,否则未保存的资料可能会丢 失。

 本手机无论是在开机状态还是在关机状态,都可以对电池进行充电。将充电器的AC插头插 入220V交流电源插座内,再把充电器的接头插入手机的多功能端口。在手机关机状态,系统将 显示橘色灯表示正在充电;在开机状态,系统将显示橘色灯并且在屏幕上会有充电的图标。

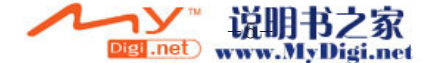

 注意:随机附送的USB数据线在插到正在运行的电脑的USB端口后有充电功能,由于电 脑的USB端口所提供的充电电压并不一定满足手机的充电要求,所以敬告用户:为了保持电 池寿命,在有条件时尽量使用充电器充电。

 注意:请不要拆解、压迫、刺穿电池,不要短路电池外部的接头,更不要将其投入火中或 者水中。不要试图打开或者维修该电池,只能使用厂家指定的电池来进行更换。如果电池处理 不当,可能会影响到您手机的正常使用。

,、可能云影响到感于机的正吊定用。<br>请正确处置电池,不要将废电池直接投入垃圾箱。

## 1.3 附件介绍

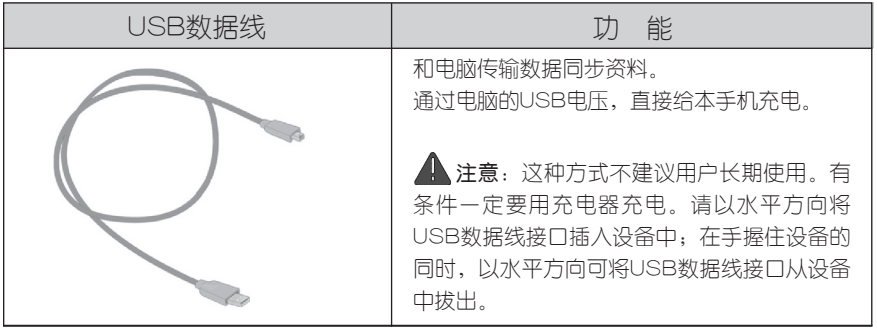

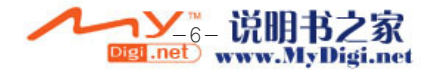

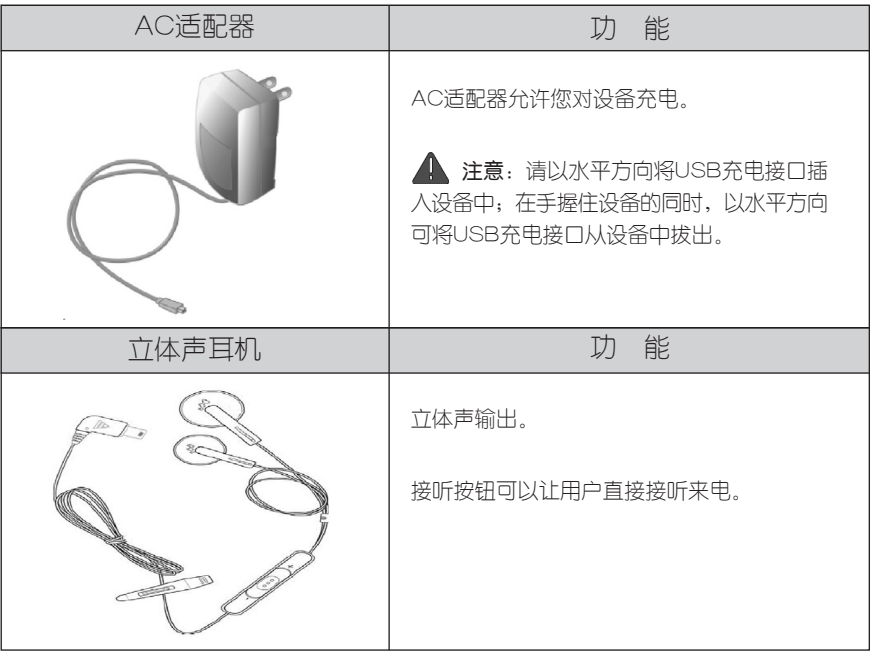

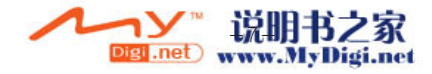

## 1.4 图标说明

当您开机后,在首页界面上可能会看到以下图标,各图标含义如下:

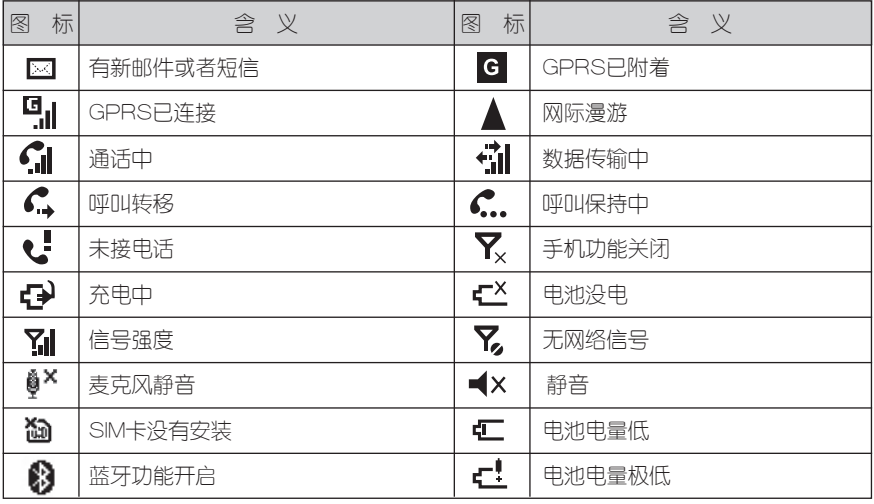

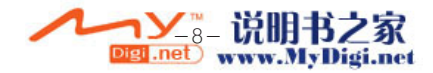

主要程序图标说明:

| 图标            | 程序                | 说 明                                             |
|---------------|-------------------|-------------------------------------------------|
| 0             | 中国移动服务            | 中国移动为用户提供的附加增值业务。                               |
| 5             | 通话记录              | 记录您的通话号码、时间、次数等。                                |
| S             | 我的收藏              | 提供一些用户常用的程序。                                    |
| €             | 通信录               | 记录您朋友、同事等的联系信息。                                 |
| ⊡             | 信息                | 收发彩信和短信息。                                       |
| AP            | 移动梦网              | 中国移动提供的信息网。                                     |
| LON           | 客户服务              | 中国移动提供的客户服务内容。                                  |
| 18            | 设置                | 对您的设备进行个性化设置。                                   |
| $\mathbf{e}$  | 移动Outlook         | 该程序提供信息、联系人、日历功能。                               |
| $\bigodot$    | ActiveSync        | 本设备与电脑之间信息同步的工具。                                |
| Ê             | Internet Explorer | 浏览Web和WAP站点,从网络下载应用程序或文件。                       |
| $\Theta$      | Windows Media     | 一种强大的多媒体播放器。                                    |
| $\Rightarrow$ | 快速拨号              | 可以快速拨号的程序。                                      |
| 7             | 仟务                | 跟踪记录您的仟务。                                       |
|               | 照相机               | 您可以拍摄照片、影片或者使用相框模式。                             |
|               | 通讯管理              | 管理设备通讯接口的程序。<br>$117 \text{ nm} + 11 \text{ m}$ |

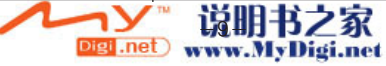

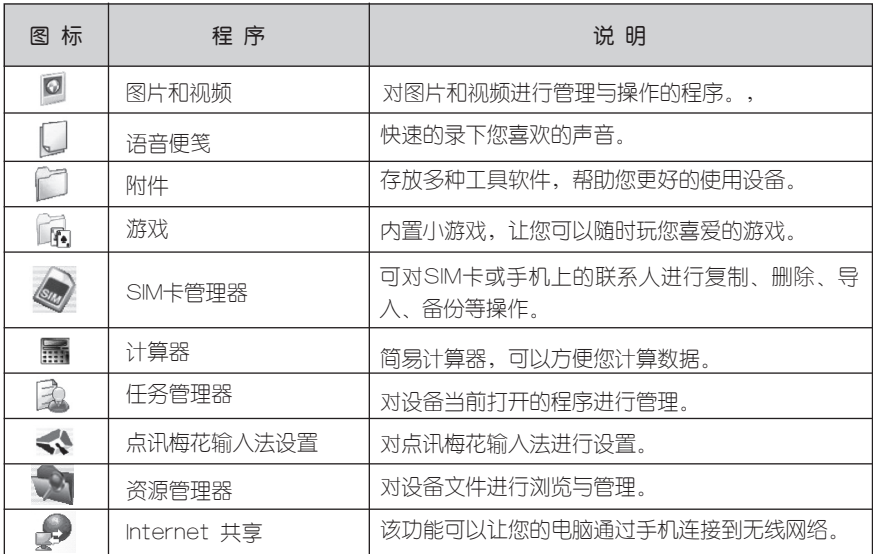

## 1.5拨打电话

在首页界面上直接按电话号码的数字键即可输入号码,按通话键即可拨出电话。

## 1.6使用信息功能

 在手机首页界面按左软键开始,进入手机菜单,选择信息,信息中包括短信、彩信的功 能。

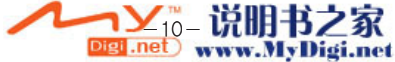

## 1.7 中国移动服务

 手机中内置了中国移动的众多方便功能。您可以通过按左软键开始,找到中国移动服务的 快捷方式方便的使用中国移动的各项丰富多彩的服务。

## 1.8 使用Windows Media Player播放媒体文件

使用手机里的Windows Media Player可以播放手机或存储卡上支持的媒体文件。

## 1.9 使用摄像头拍照、摄像

 按开始-其他-照相机可以启动摄像头进行拍照和摄像,按确认键、摄像键都可以开始/停 止拍摄。手机还提供各种趣味性的拍照功能,如相框模式等。

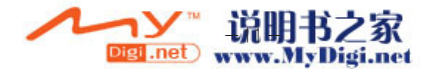

## 第二章 概述

## 2.1 首页布局

 首页界面是您使用本手机所有功能的入口。在首页布局下,您可以操作整个手机,并可以 使用一些快捷键来更方便的进行一些操作。

### 2.1.1 首页界面快捷键

 在任何界面中只要短按首页键都可以直接转到首页界面。在应用程序界面同样可以使用 返回键,返回上一级菜单,最后直至返回首页为止。在首页界面,有快捷键可以方便您的操 作。

- 长按首页键:进入语音拨号功能,语音拨号可通过语音来启动程序或拨打联系人电话。
- 长按通话键:进入通话记录功能,通话记录可以对所有已拨、已接和未接电话记录进行 管理。

#### 2.1.2 首页界面介绍

 在首页界面的导航条中可以显示手机的电源、信号强度、蓝牙开启等信息;导航条下面显 示最近使用过的程序图标;首页布局可以显示当前时间、事务安排、收件箱信息以及当前的情 景模式。屏幕下方是软键对应的命令行。

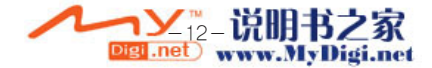

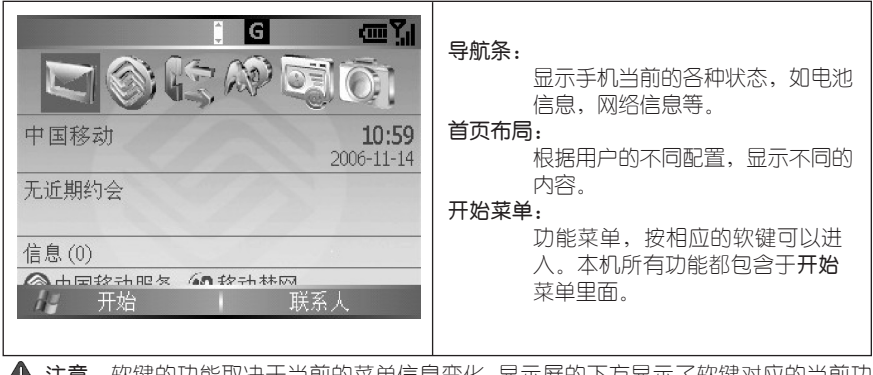

4、汪意: 软键的功能取决于当刖的来单信息受化,显示併的下力显示了 软键对应的当刖功 能。

### 2.1.3 在首页界面选择程序和选项

你可以通过方向键(导航键的上下左右)和确认键(导航键的中心)选择首页界面的图 标,方便快捷地进入程序,并对其进行操作。

您的手机提供了很多实用的功能,这些功能放置在开始菜单中,可通过**左软键**进入。

## 2.2 输入文字及数字

 本手机支持拼音中文输入、英文输入、笔画中文输入、数字和符号输入。您可以用中文 或英文向手机输入信息和姓名。您也可以输入汉字、字母、数字和包括标点符号在内的特殊 符号。

**LTCH** 

首次在设备上使用输入法时,请您先进入,开始-其他-其他-附件-点讯梅花输入法设

### 2.2.1 改变文本输入方法

置根据您的使用习惯设置模糊拼音、词语联想、词频/字频调整等选项。

讲入文本编辑界面后,短按邮件键切换中、英文,中文下长按邮件键切换拼音、笔画、英 文下长按邮件键切换字母、联想模式,中文状态下输入后按邮件键可把输入字符作为英文直接 输入。上/下按**方向键**候选字/右按方向键候选字区右法选择,按确认键确认候选 字,Sym键可开启符号输入面板。

★长按快捷键:

[Z] 系统菜单

[A] 剪贴板操作

[T] 表情符号

长按其他字母键输入对应键位符号的中文标点

 $\bigstar$ [Tab]键作用:

1.全拼下可作为隔音符

2.双拼下可作为韵母ing

3.笔画下可作为分词符

2.2.2 中文拼音输入

★输入操作介绍:

输入拼音即可输入单字拼音,也可以一次输入一个词组的全拼或简拼。

首先连续输入字或词的拼音。如所需要输入的字词在中间被选中的位置,直接按确认键即可输 入; 如被选字词在右两侧有显示, 左右移动方向键选中该字词以后再按确认键; 如被选字词 在首页没有显示,则需上、下按动方向键翻页,显示更多候选字词;

直接输入一个字后就会出现对应的联想词,自造词也可以被联想出来。联想词按照词频排 列。

Tab键在全拼状态下为隔音符;双拼拼状态下为韵母ing。

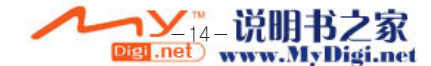

#### ★自造词:

连续输入新词的拼音后然后选择对应的字词,新词就会自动被加入到自造词库中。

例: 连续输入"duopudashouji",然后洗择"多普达"和"手机", "多普达手机"就 被加入自造词库中

#### 2.2.3 中文笔画输入

 长按邮件键可在中文输入法状态下切换拼音、笔画输入方式(长按抬起后生效)。选字、 输入词组、自造词的操作和拼音输入基本相同,请参照2.2.2的内容

Tab键在笔画状态下为分词符。

### 2.2.4 英文输入

 利用本机的键盘可以轻松的实现英文输入,在键盘上点击每个字母对应的按键即可输入 该字母。在英文输入模式下长按邮件键可在英文联想输入和字母输入间切换。短按邮件键可 在中英文输入法间切换。

#### 2.2.5 数字输入

 在英文字母输入法以外的状态下长按W、E、R、S、D、F、X、C、V、TAB键即分别可 输入1 2 3 4 5 6 7 8 9 0.

### 2.2.6 符号输入

按Sym键可开启符号输入面板

 注意:因为各种手机使用的符号表不同,所以本符号表中的一些符号,尤其是全角符号可 能不能被其他手机识别。

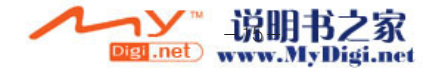

## 2.2.7 空格输入

按SPACE键可输入空格。

## 2.3 ActiveSync

### 2.3.1 与ActiveSync同步

 您可以使用Microsoft® ActiveSync®与电脑进行同步。也可以与Microsoft® Exchange Server共享手机上面的内容。ActiveSync会自动比较手机和电脑上面的信息,使得用户的数 据总是保持最新。Microsoft® ActiveSync®可以在随机光盘中找到。

</u> 注意: 一定要确保首先安装ActiveSync, 然后再连接手机与电脑。

### 2.3.2 与电脑同步信息

 第一次同步信息后,在默认的情况下,电脑上面的联系人、日历和任务等信息都会复制到 手机上面。断开连接后,手机也可以使用这些信息了。

**、提示技巧: ActiveSync的详细使用方法, 参见附录部分。** 

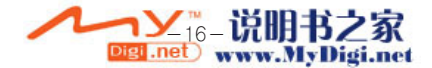

## 第三章 基本手机功能

 在使用手机前,请检查是否已正确安装了SIM卡。若未安装或安装不正确,您只能拨打 紧急电话。

3.1 开关机

3.1.1 开机

长按手机的电源键,直到出现开机画面。

#### 3.1.2 关机

长按手机的电源键,设备将被关闭。

入 使用技巧:可使用快速列表来关机。短按电源键,在出现的快速列表中选择第一项"关闭 电源",按"确定"软键,即可关机。在快速列表中,您还可以实现"通讯管理"、"键盘锁 定"、"电话锁定"和"情景模式"的设定。

### 3.2 使用手机上的按键

#### 3.2.1 使用方向键

导航键可以向上下左右四个方向拨动,即方向键,可以用来在屏幕选项中移动选择。

#### 3.2.2 使用确认键

导航键的中心是确认键。确认键的功能是同意操作,即:执行确认的命令。

#### 3.2.3 使用返回键

按返回键可以返回到上一个显示画面。或者,在做文字编辑时使用返回键删除一个或者多个文 字,像在电脑键盘中按"Backspace"键一样。

-- 1兄明书乙永<br>www.MyDigi.net

退格或者删除单个文字:短按返回键。 退格或者删除多个文字:长按返回键,直至所有文字被删除。

### 3.2.4 使用软键

 在显示屏幕下方有两个软键命令行,只要按照显示区中的命令操作相应的软键就可以轻 松完成各种操作。

### 3.2.5 功能表的使用

手机提供八宫格型的功能表界面。

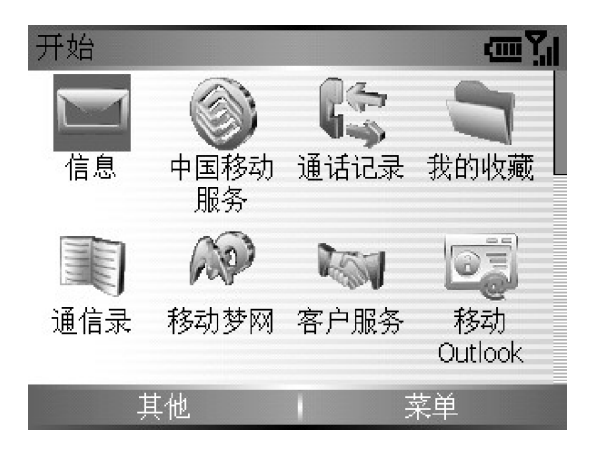

界面上的8个图标正好分别 依次对应键盘上的8个按键 (Q、W、E、R、A、S、 D、F),按键盘上的按键 即可进入界面上相应的功 能。移动光标至相应的图标 上,按确认键即可进入相关 功能。

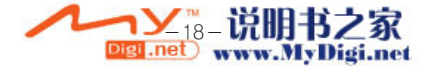

## 3.3 "开始"菜单的使用

 在"开始"菜单中包含了本手机中所有的功能,选择菜单中的名称即可进入相应的功能。 在"首页"界面,按开始软键可以显示第一页功能菜单,选择其他可以进入第二页菜单。每一 页菜单最多可以显示8个项目,如果有更多的项目,则系统会显示其他选项,需要按其他项进入 下一页菜单。如果没有其他选项,则说明没有更多项目。

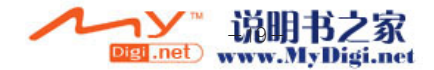

## 3.4 快速列表的使用

3.4.1 调用快速列表

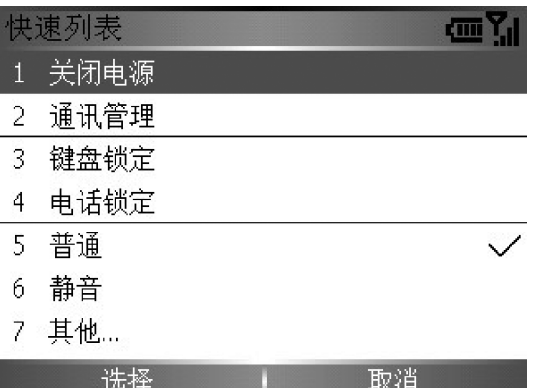

快速列表提供了一些手机功 能的快速操作。 在开机状态下且键盘未被锁 定,短按电源键,即可进入 快速列表中。

3.4.2 电话锁定

选择电话锁定,您可以在设定的时间后锁定手机。按开始-其他-设置-其他-安全在启 用/禁用电话锁定果面,选择在如果设备闲置超过以下时间,提示用户、洗顶中打勾,并输入锁 定电话的时间,密码、密码类型和确认密码,按完成软键开启此功能。如果想解除电话锁定, 把如果设备闲置超过以下时间,提示用户。选项中的勾去掉。

### 3.4.3 键盘锁定与解锁

 用户在未锁定键盘的时候,可能无意识的触碰键盘而误拨电话。为了防止此种现象发生, 建议用户在不使用手机的时候,将键盘锁定。在键盘锁定的情况下,用户仍然可以按通话键

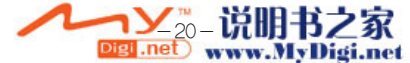

或者应答软键接听来电或者按挂断键或者忽略软键拒绝来电,但不能进行其他操作,包括不能 关闭手机,只有取消锁定才可以进行其他操作。

 在快速列表中,选择键盘锁定,再按确认键或选择软键,可以锁住手机键盘。若要取消键 盘锁定,可在键盘被锁定的果面下,按解锁软键,然后按星号键(\*)即可解锁。

### 3.4.4 通讯管理

通讯管理功能可以管理六个功能模式。

 1. 关闭/打开电话功能(开启/关闭飞行模式),关闭电话功能不影响您使用除电话以外 的其他功能。

- 2. 关闭/打开蓝牙功能。
- 3. 关闭/打开PUSH MAIL功能。
- 4. 断开GPRS连接。
- 5. 切换振动模式。
- 6. 调用ActiveSync。

在快速列表中,选择通讯管理,再按确认键或选择软键,可以进入通讯管理功能模式。

#### 3.4.5 情景模式

 在快速列表中情景模式包括:普通、静音、会议、室外、自动、耳机、车载、免提8种模 式。情景模式可以让用户根据实际情况设置手机音量模式。具体设置请参见开始菜单中设置 中的情景模式。

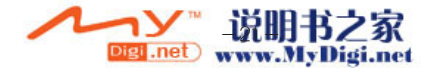

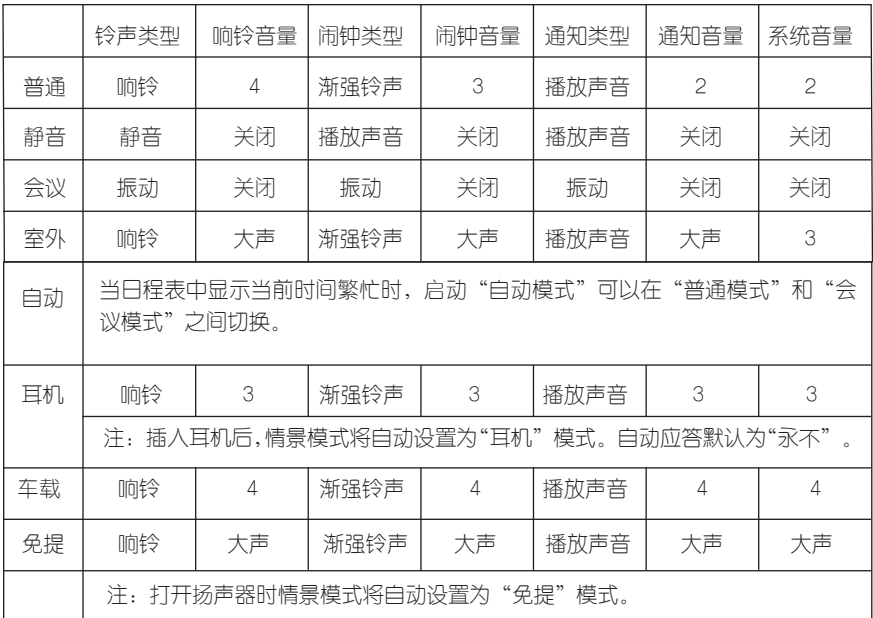

 用户可以根据自身的需求,自行编辑定义情景模式。可以编辑的选项包括名称、铃声类 型、响铃音量、闹钟类型、闹钟音量、通知类型、通知音量、系统音量。但是不能增加情景模 式。要想编辑情景模式,有些有意模式下,按菜单软键,然后选择编辑。如果要恢复情景模 式的默认值,可以在情景模式下,按菜单软键,选择重置为默认值。

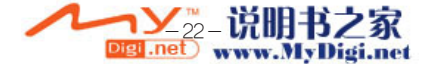

## 3.5 电话功能的使用

3.5.1 拨打电话

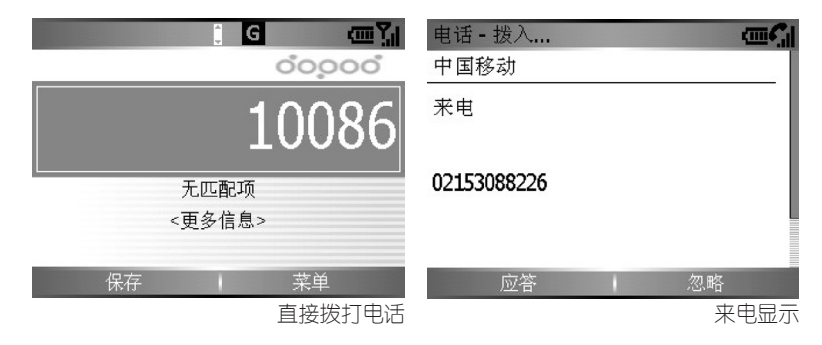

● 直接拨打电话

在首页界面下,按键盘输入电话号码,然后按通话键拨出。

■ 使用技巧: 当您在键盘中按下按键时, 在联系人、通话记录中与您输入按键包含的字符( 如按"6"键中包含6、f)相匹配的联系人姓名、联系人默认号码及通话记录列表会在输入框下 方出现。您可以上下移动光标选中后按确认键或通话键拨打。

### ● 在通信录中拨打电话

 在首页界面下,按开始,进入通信录→手机号簿程序,选择您想要拨打电话的联系人,然 后按通话键拨出。您还可以拨打这个联系人的其他号码: 选择对应联系人后按确认键, 然后上 下移动光标洗择您想拨打的电话号码,按通话键拨出。

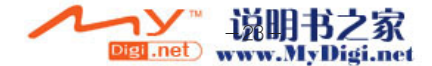

### ● 从通话记录中拨打

在首页界面下,按开始,进入通话记录程序或长按通话键,按方向键选中您想拨打的联系 人或电话号码,再按通话键拨出。

▲ 注意, 通话记录的最大存储数为300条, 超过300后新纪录会自动代替旧的记录。

3.5.2 接听电话

来电后,按通话键或接受软键接听电话,按挂断键或忽略软键拒接电话。

使用技巧:接通来电后,您还可以实现以下功能:

- 静音:洗择静音后,对方便听不到本方的声音。
- 打开扬声器: 按菜单→扬声器打开, 后将打开设备的扬声器

● 保存为联系人: 在通话情况下, 按**菜单-保存为联系人**, 按**确认键**进入新建联系人界 面,输入姓名等信息后,移动光标到电话号码栏(如工作电话、移动电话等),按插入软键 即可保存电话号码。

3.5.3 挂断电话

通话讨程中,按挂断键可挂断电话。

#### 3.5.4 处理多个电话

如果您已经开通了"呼叫等待/呼叫保持"等业务,本手机可以让您同时处理多个电话。 通话中,当有来电时,您的手机将会通知您,您可以选择应答或者忽略该电话。若您接听了后 打进的电话,您可以选择在这两个电话之间进行切换。当您在通话时,若有其他来电,您可以 选择**应答**软键,接听第二个电话,一个电话暂时保持;也可以继续第一个电话。在接听 等二个电话时,您可以按切换软键在两个通话间进行轮流接听。

▲ 注意: 呼叫保持、呼叫等待等功能需要网络支持。

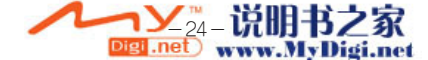

## 3.6 通话记录

在通话记录中,您可以对所有已拨、已接和未接电话记录进行管理。

在首页界面下,按开始→通话记录。

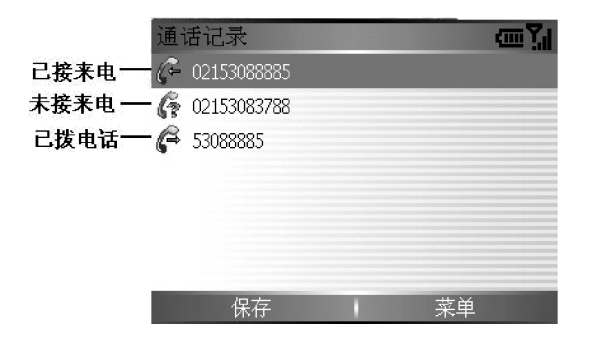

在通话记录中,有三种图标 分别表示已接、未接、已拨 电话。

#### 3.6.1 查看通话记录

 在通话记录界面下,上下移动光标找到对应的记录,按确认键,即可查看该条通话记录 的信息。

### 3.6.2 保存电话号码

 在通话记录界面下,上下移动光标找到相应的电话号码,按保存软键,再按选择软键,输 入联系人信息、插入电话号码、即可保存当前号码到联系人中。

### 3.6.3 查找联系人

在通话记录中,您可能需要查看某条记录的联系人的其他信息,如家庭住址、电子邮件地

 $-660$ 

址等。通过此功能,您可以实现快速查看。

在通话记录界面下,上下移动光标找到对应的电话号码,按菜单单本数联系人,若此号码 在联系人中不存在,则出现错误提示。

#### 3.6.4 发送电子邮件

在通话记录中,您可以直接在通话记录中发送电子邮件或短信。

 在通话记录界面下,上下移动光标找到对应的电话号码,按菜单→电子邮件或发送短 信。

#### 3.6.5 查看计时器

 通话计时器是对通话记录中的来电、所有电话及拨出电话等时间统计。您可以在此了解自 己各项通话记录的时间。

在通话记录界面下,按菜单→查看计时器。

如果想清空通话时间,在计时器的界面下,按菜单→重置计时器。

## ▲ 注意: "目前总累积时间"不能清空。

#### 3.6.6 删除通话记录

在通话记录中,您可以删除一条记录,也可以删除所有的记录。

 在通话记录界面下,上下移动光标找到对应的电话号码,按菜单→删除,可删除选中的单 条记录。按删除列表,可删除所有的记录。

#### 3.6.7 筛选通话记录

您可能只想查看未接电话或已拨电话,那您可在通话记录界面下,按**菜单→筛选**,可根据 不筛选、未接来电、已接来电和拨出电话进行筛选。

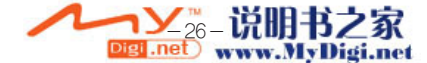

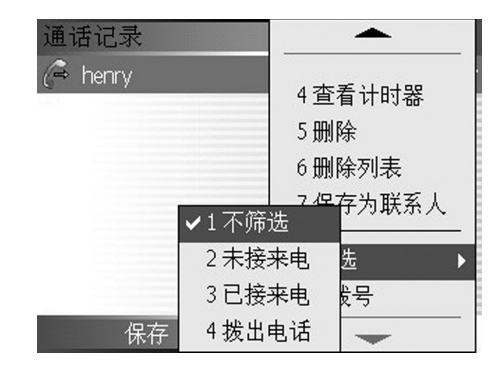

## 3.7联系人

联系人程序包含了您的同事和朋友的电话号码、电子邮件地址和其他个人或商务信息。使 用联系人可存储工作电话、家庭电话、移动电话、电子邮件地址、家庭地址以及其他任何与联 系人有关的信息,如生日或纪念日等。

联系人列表按照字母顺序显示的有联系人信息,联系方式的缩写也同时显示在旁边,如下 作电话就会有个"工"字,住宅电话就会有个"宅"字,移动电话就会有个"移"字。若号码 存在SIM中,则显示SIM卡标记。

### 3.7.1 新建联系人

 在首页界面下,按开始→移动Outlook→联系人→新建软键。输入姓名和其他信息。结束 后按完成软键完成联系人的健,并返回联系人列表。

新建的联系人信息存放在手机内存中。

■ 使用技巧: 在通话过程中、通话记录中、接收短信或电子邮件, 都可以新建联系人。

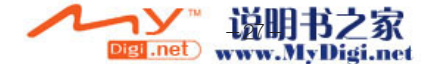

## 3.7.2 SIM卡联系人

您可以在联系人中新建、编辑、删除SIM卡联系人。

进入联系人程序按菜单→新建SIM卡联系人。

 手机中的联系人也可以保存到SIM卡上面。在查看联系人的界面选择菜单→保存到SIM卡 即可。

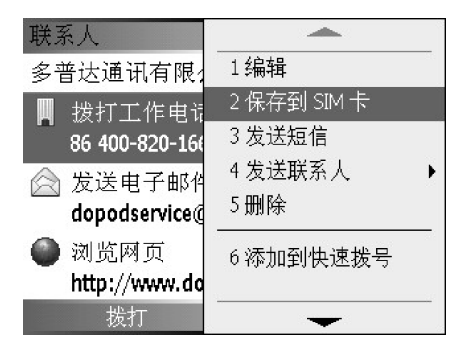

● 提示技巧: 附件中的"SIM卡管理 器", 您能够复制所有或部分SIM卡联系 人到手机内存中、复制所有或部分手机内 存中的联系人到SIM卡中。

## 3.7.3 查找联系人

在联系人列表中,有多种方法查找一个联系人:

1. 按上下键直接查找。

2. 如果为英文名,则按对应的字母可以快速查找。也可以按中文名的全部拼音或笔画来查 找。

如"多普达"就可以按拼音"duopuda"的按键组合来查找。

▲ 注意: 使用拼音查找联系人时, 某些拼音可能不按拼音规则而无法查找到联系人。

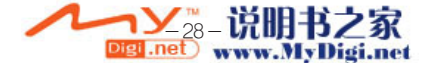
### 3.7.4 编辑联系人

可按如下步骤编辑联系人的信息:

1. 进入联系人程序, 洗择欲编辑的联系人, 按确认键打开该联系人果面。

2. 捞苹单→编辑, 捞确认键

3. 完成更改后,按完成软键。

### 3.7.5 为联系人创建快速拨号

 您可以为一些经常拨打的电话号码创建快速拨号,这样您可以通过长按一位或两位数字键 来快速拨打电话。现有可分配按键为2〜99,0、1为手机所保留。

1. 在首页果面下,按开始→移动Outlook→联系人,进入联系人列表,选择联系人,按 确认键。

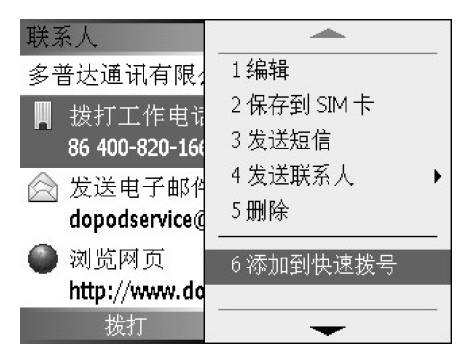

- 2. 在联系人的几个电话号码中,选择欲为其建立快速拨号的电话号码。
- 3. 按菜单选择添加到快速拨号,再按确认键。
- 4. 为选定的电话号码分配按键,结束按**完成**软键。
- 5. 按菜单→取消则取消分配并退出。

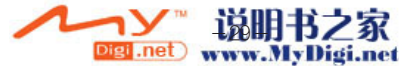

# 3.7.6 为联系人添加语音标记

 您可以为联系人的电话号码、电子邮件、网页添加语音标记,这样您可以通过语音来快 速拨叫联系人

1. 首页果面下, 按开始, 进入联系人列表, 洗择联系人, 按确认键。

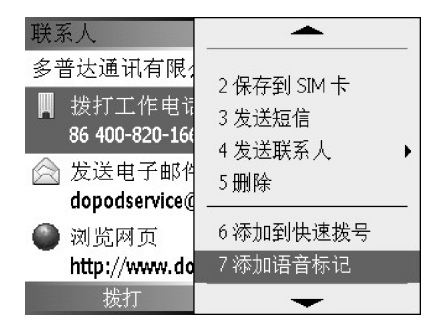

2. 在联系人的项目中, 选择欲为其添加语音标记的项目。

3. 按菜单选择添加语音标记,再按确认键。

4. 训练语音标记,听到语音提示后,请讲您为该项目设定的语音标记(请尽量使用简短容易 识别的词),添加完毕机会重放添加的语音标记,如果您的声音太小或环境嘈杂,手机 会提示您重试一次,出现已成功添加语音标记界面后按确定软键进入添加语音标记快速拨号 界面。

5. 您可以在快速拨号界面为该项目同时添加快捷按键,也可以在此界面下删除添加的语音标 记。

3.7.7 无线发送联系人

您可以通过蓝牙发送联系人给其他使用者。发送联系人前,请先打开蓝牙(具体方法见

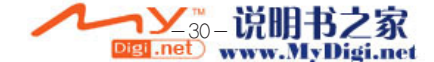

第四章)。进入联系人列表,选择一个联系人,按菜单软键→发送联系人→无线数据交换, 设备将会自动搜索蓝牙设备,并在列表中列出,选择您要发送的设备,按无线数据交换软键 进行数据传送

 注意:只有对方设备操作系统为Windows Mobie 5.0或以上版本的情况下才能正确完成 该发送操作。

### 3.8 信息

在首页界面下,按开始→信息,进入收件箱,内有最近收到的短信或彩信。

#### 3.8.1 短信

● 新建短信

在信息程序中,按新建→短信,新建一条短信。

● 编辑短信

 在收件人栏中输入对方手机号码,也可以直接按确认键(或菜单中添加收件人)进入联系 人(联系人不能为空),从中选择联系人。可以是一个或多个收件人。

■ 使用技巧:本手机支持群发短信,在收件人地址中添加多个联系人的号码即可,号码之 间用分号间隔。

向到信息编辑页面,按菜单软键,选择检查姓名可以检查您所输入联系人的号码或姓名; 选择**常用短语**可插入已经编辑好的常用短语到短信中;选择**保存到草稿**可以把短信保存到草稿 箱; 洗择**取消信息**可删除当前编辑的短信或保存到"草稿"文件夹; 洗择**消息选项**可以设置短 消息送达通知。

 在编辑界面的下方将会显示目前输入的字数和总字数。前面的数字为已输入的字数,后面 的数字为一条短信的字数。

**UTILI** 

● 短信发送

在完成编辑短信后,您可以按发送软键发送。发送后的短信将保存在短信文件夹中的"已

发送的邮件"中(可在信息列表界面中的菜单-洗项-发送设置中设置是否要保存已发送短信)。 使用技巧:若您想知道您发的消息是否送达,可以在编辑的界面下,按菜单→消息选项, 按确认键选中要求获得消息送达通知后再发送,这样在您的短信发送到对方时,会有发送状态 报告来提醒您的消息已送达。

● 阅读、回复和转发短信

 在短信服务界面下,移动上下键选择短信,按确认键,进行阅读。在阅读短信的界面下, 按答复软键给发件人回复短信,也可以按菜单→转发将该条消息发送给其他他人。

 在阅读短信的界面下,按菜单→保存为联系人,把当前短信的发件人号码保存到联系 人。

● 在收件箱中直接给发件人回电话

通过上下方向键把光标移动到发件人上,然后按通话键。

● 在不同文件夹中切换

 短信服务中包括草稿、发件箱、收件箱、已发送的邮件和已删除的邮件五个文件夹。未 发送出去的短信会保存在草稿文件夹中;正在发送中的短信会暂时存储在发件箱中,发送完 毕会转移到已发送的邮件中;收到的短信会保存在收件箱中;被删除的短信则保留在已删除 的邮件文件夹中。

 在短信列表界面,按菜单→文件夹,移动光标至想要进入的文件夹,按选择或者按确认 键进入文件夹。

● 删除短信

 在短信服务界面下,通过上下方向键,选中要删除的短信,再在菜单中选择删除。删除后 的短信将放在已删除的邮件文件夹中。如果要彻底删除,则需要在已删除的邮件文件夹中删除 )消息,或者在**已删除的邮件**文件夹中,按**菜单→清空文件夹**(该操作将删除此文件夹中所有信 息)。如果需要删除其他文件夹中的所有短信,则在短信列表界面,按菜单→文件夹,移动光 标至想要删除全部短信的文件夹,接着选择菜单→删除短信。

● 移动短信

在短信服务界面下选中要移动的短信,按菜单→移动,再选择要移动到的目标文件夹。

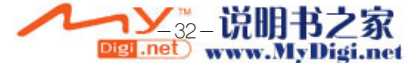

### 3.8.2 彩信

您可以在本产品上发送/接收彩信,彩信的连接已经设置完毕,请您不要改动默认设置。

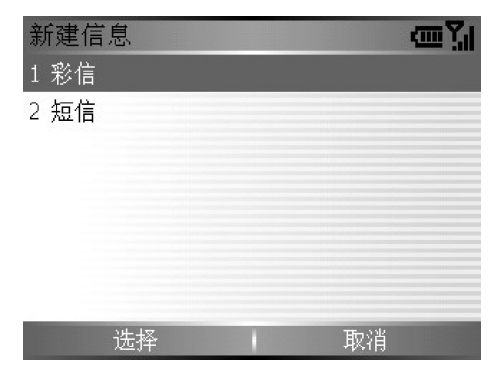

在首页界面下,按开始→信息,按确认键后进入信息界面。在此界面下,按左软键新建→ 彩信可以编辑和发送彩信是未能发送的彩信将会保存在草稿中,用户可以随时在草 稿中继续更改编辑彩信;正在发送的彩信暂时保存在**发件箱**中,发送完成后自动消失;所有已 经发送成功的彩信将会保存在已发送的邮件箱。

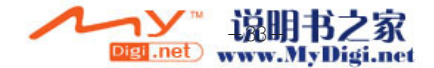

### 3.8.2.1 编辑与发送彩信

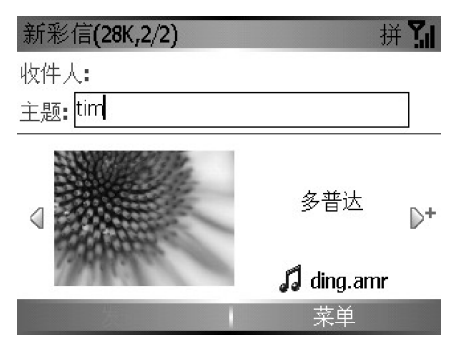

 在信息界面下,选择新建-彩信进入编辑界面,插入收件人后,在插入图片/视频...、插 入文本...和插入声音...三个顶目间移动光标, 在相应的项目上按确认键, 可以进入选择或编 辑界面,对图片、文字和声音进行编辑,如果放弃编辑文字,可以选择菜单-取消彩信返回制 作彩信文件夹界面。编辑完成后,可以选择菜单→预览彩信,预览彩信的效果;在收件人栏目 中输入收件人的手机号码,按发送软键发送该条彩信。

### 3.8.2.2 接收彩信

 当有新的彩信时,系统会提示有新的彩信,您在信息界面下的收件箱中可以下载、查看彩 信。等到彩信下载到本地以后,您就可以查看彩信的内容了。

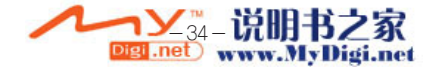

### 3.8.3 收件箱服务的设置

 为了能够更好的使用收件箱服务,用户可以了解一下收件箱的设置参数。在首页界面下, 按开始→信息→菜单→选项。

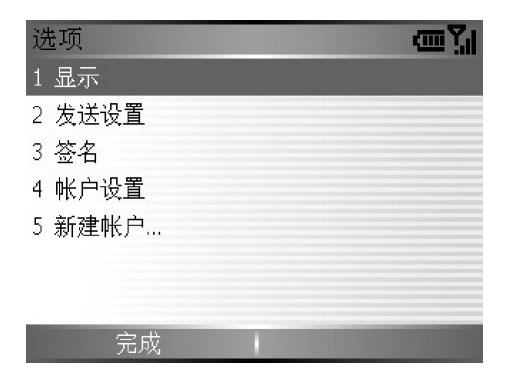

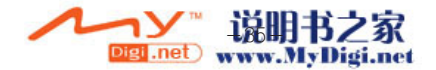

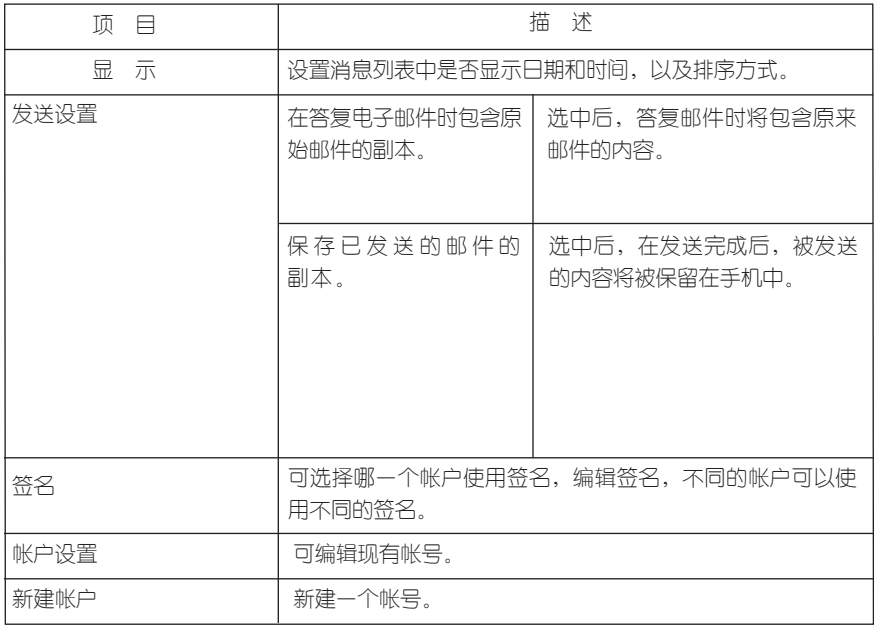

● 新建电子邮件帐户

 在选项中,点击新建帐户,进入新建电子邮件设置。 您可以选择不同的电子邮件提供商,在此我们以选择"其他(POP3/IMAP)"为例

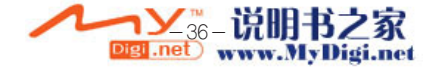

# 电子邮件设置

拼图

 $\leftarrow$ 

洗择 Outlook 电子邮件以设置与 Exchange Server 或 Outlook 桌面 版同步的电子邮件帐户。

您的电子邮件提供商:

其他(POP3/IMAP)

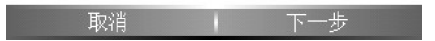

 输入您的姓名和电子邮件地址后,选中自动设置,按下一步,手机将会连接Internet自动 获取该电子邮件服务商提供的电子邮件帐户设置并配置帐户信息。

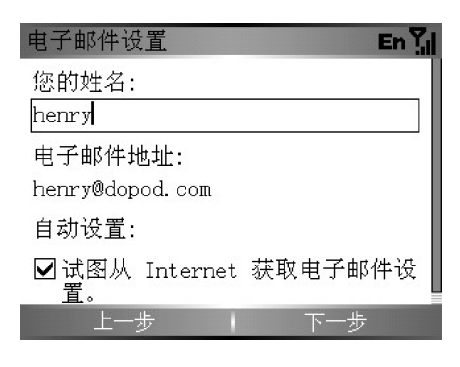

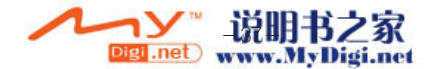

 注意:如果您在自动获取邮件设置时出现问题,请您根据电子邮件服务商提供的设置手动 设置帐户,如果还有其他疑问,请咨询邮件服务提供商。

 按下一步完成验证(输入用户名和密码),其中用户名可以设置此帐户在收件箱服务中的 显示名称。

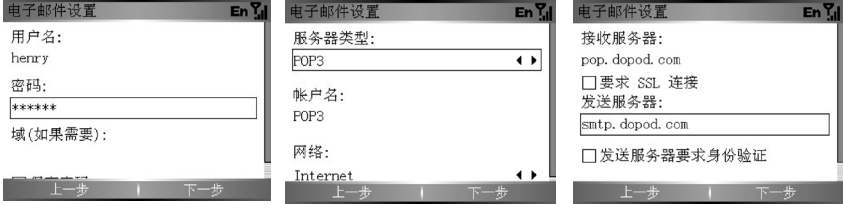

**▲ 注意**: 大多数邮件服务器在发送邮件时都需要验证, 如果您想在本机上发送Email, 那么 在设置email帐号时,如果您的邮件服务器需要发送时验证,那必须选中"发送服务器要求验 证"。

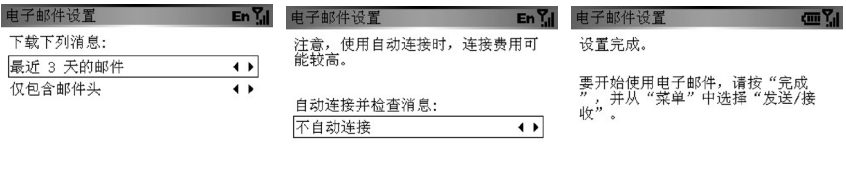

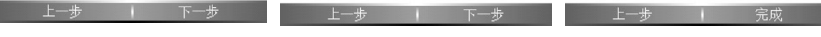

您还可以对接收下载新邮件设定,并可以设定连接邮件服务器的时间。

注意:使用自动连接时,连接费用可能较高。

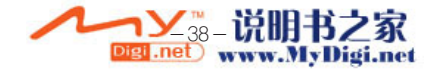

# 第四章 设置手机参数

# 4.1 进入设置

 您可以通过设置菜单来更改手机显示或运行的方式。通过开始,找到设置进入第一页, 再按其他进入下一页。

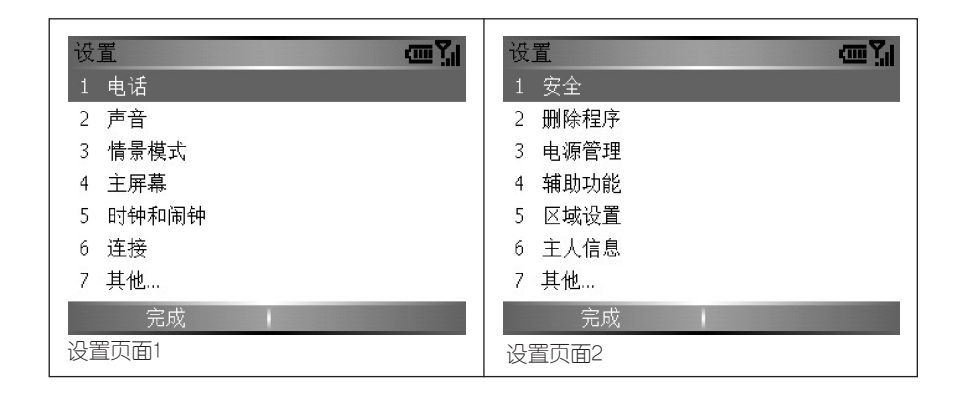

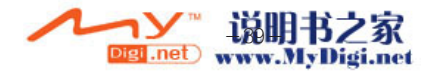

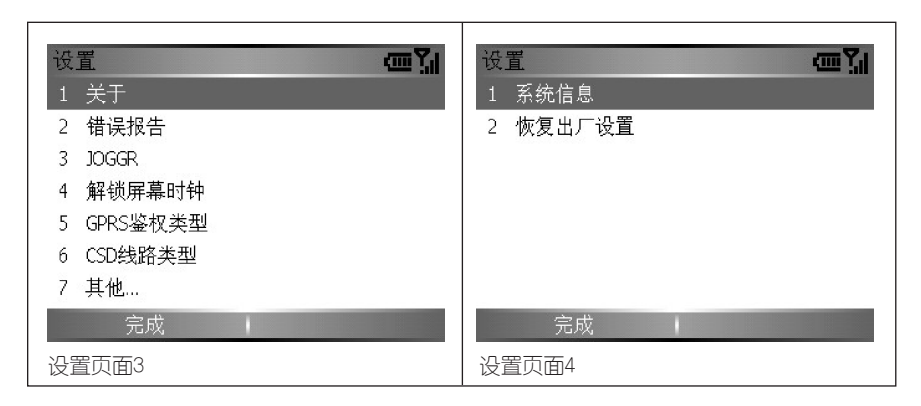

# 4.2 电话设置

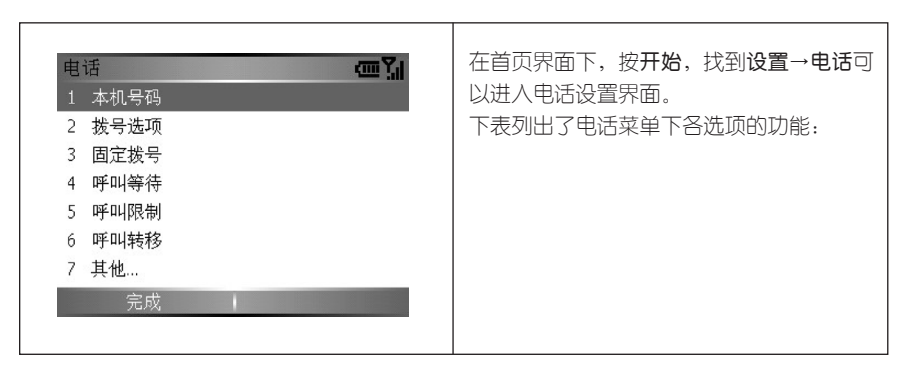

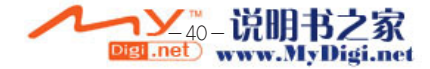

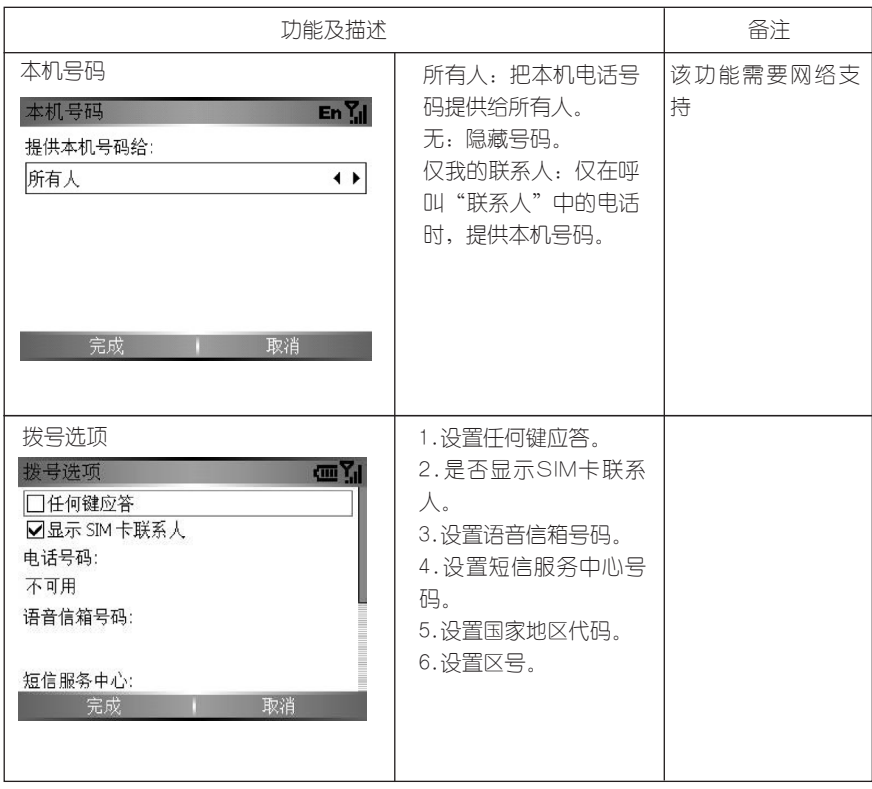

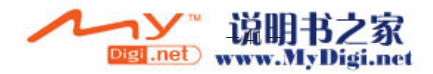

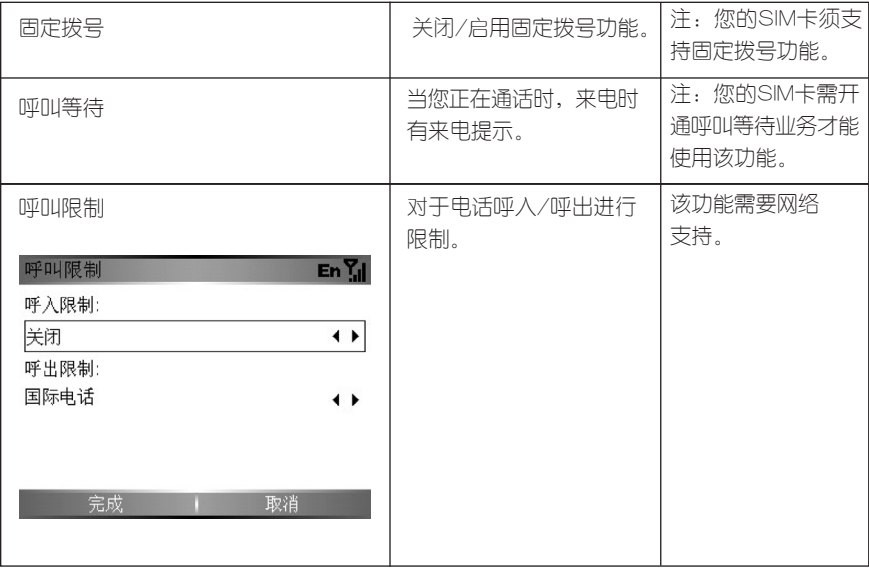

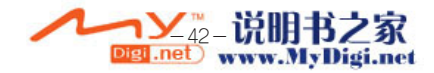

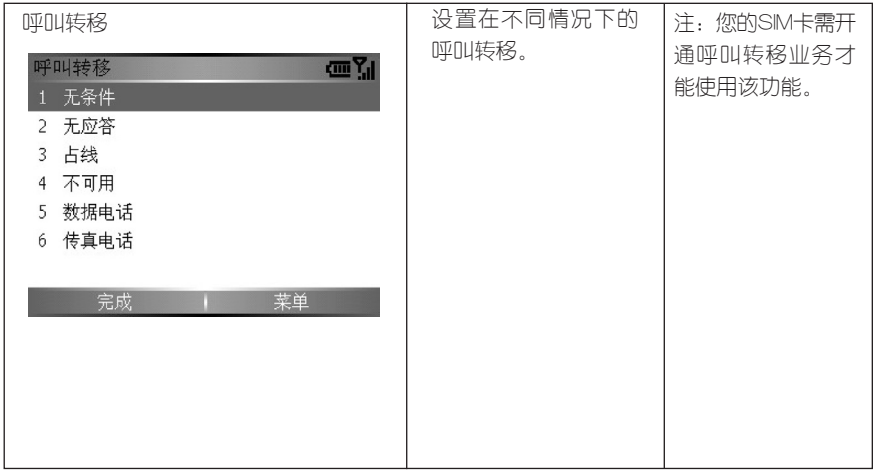

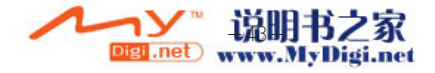

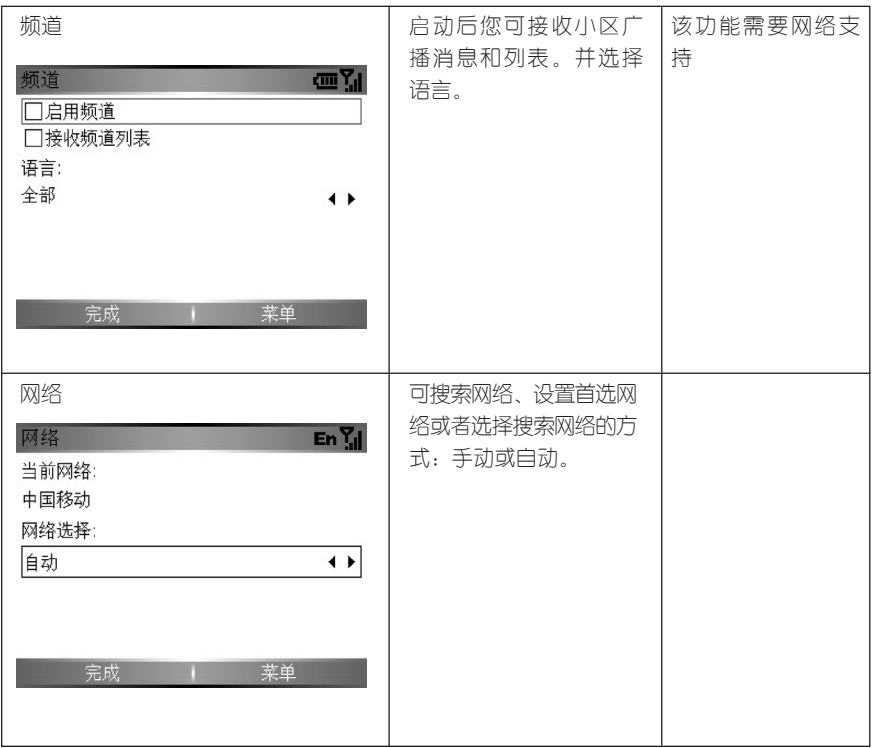

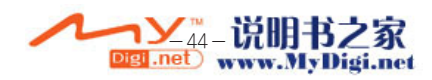

# 4.3 手机声音设置

 在首页界面下,按开始,找到设置→声音进入,可以调整电话铃声、邮件提示、语音消 息提示等声音。

● 更改铃声设置

 在声音设置界面下,选中更改项目,再选择声音。如对铃声音调进行更改设置:选择铃 声,按确认键进入铃声选择,按上下方向键选择铃声,按确认键完成设置。可以选择菜单→ 播放试听铃声。

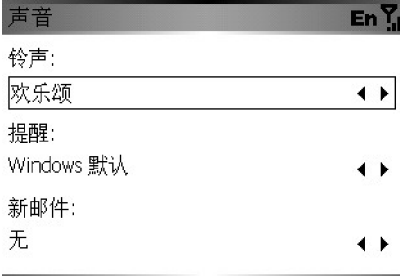

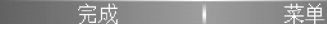

● 自定义铃声

 您可以通过电脑,把WAV、MID、WMA、MP3格式的文件拷贝到手机内\Application Data\sounds目录下,再按照上述方法更改铃声设置。

-45-

#### ● 删除铃声

在声音设置界面下,选中要删除的声音,按菜单→删除声音。

Digi .net

▲ 注意: 手机出厂时自带的铃声无法删除。

# 4.4 情景模式

该功能允许您选择情景模式以及编辑情景模式。

在首页界面下,按开始,找到设置→情景模式进入。情景模式的默认值请见第三章。

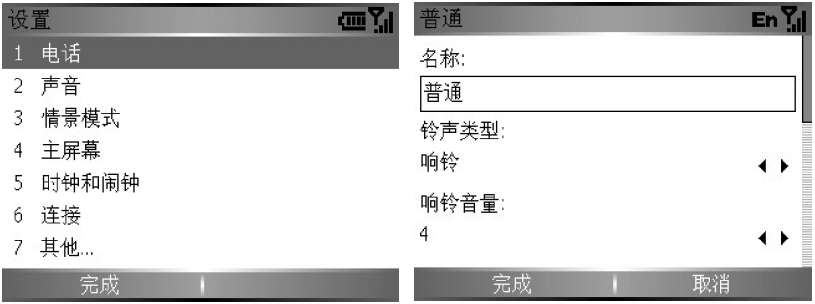

■ 使用技巧: 在各种情景模式状态下选择菜单-编辑, 可编辑该情景模式。

# 4.5 主屏幕设置

 您可以根据个人爱好设置手机首页界面的布局格式、颜色配置、背景图片以及背光闲置 时间。

在首页界面下,按开始,找到设置→主屏幕,进入。

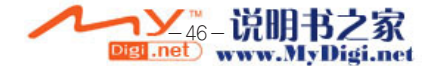

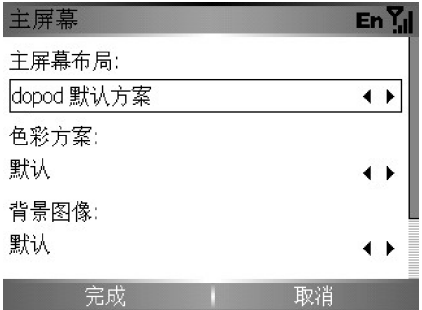

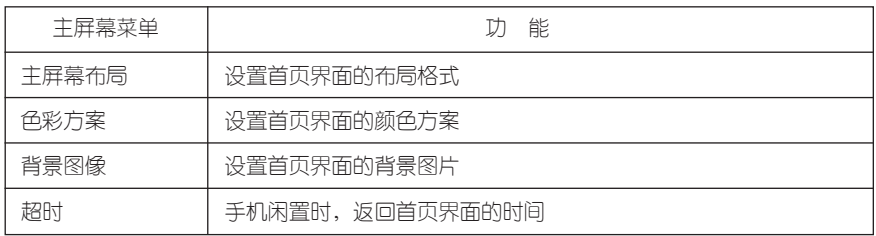

# ● 添加背景图像

 您可以通过电脑,把GIF、JPG、BMP格式的图像文件拷贝到手机内\Application Data\ Home目录下。再通过主屏幕中的背景图像菜单来设置更改背景图像。

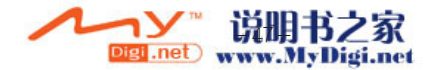

# 4.6 时钟和闹钟

您可以在此校准手机的日期时间和设置闹钟。

 在首页界面下,按开始,找到设置-时钟和闹钟-日期和时间进入。根据实际情况对时 区,时间以及日期进行设置,找到设置-时钟和闹钟-闹钟菜单并选择开,输入闹钟时间按 完成软键退出。

# 4.7 连接

#### 4.7.1通讯管理

 在开始-其他-通讯管理里可以打开通讯管理功能 通讯管理功能可以管理六个功能模式

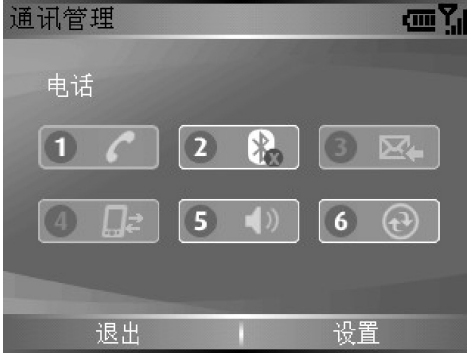

- 1. 关闭/打开电话功能(开启/关闭 飞行模式),关闭电话功能不影响您 使用除电话以外的其他功能。
- 2. 关闭/打开蓝牙功能。
- 3. 关闭/打开PUSH MAIL功能。
- 4. 断开GPRS连接。
- 5. 切换至振动。
- 6. 调用ActiveSync。

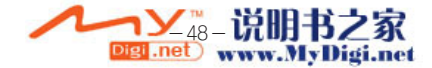

#### 4.7.2 无线数据连接

 设置是否允许本设备接受其他设备无线发送的数据。在开始→其他→设置→连接→无线 数据交换由设置

#### 4.7.3 蓝牙设置

蓝牙是一种短距离无线通信技术。具有蓝牙功能(Class2)的设备在中间无任何间隔物的 情况下,可在大约10米(30英尺)的有效范围内交换信息,而不需要任何物理连接。

 与红外线不同的是,您不需要调整设备就可以通过蓝牙无线发送信息。只需使设备在中间 无任何间隔物的情况下,距离保持在大约10米的有效范围内即可。只要位于有效范围内,您甚 至可以将信息无线发送至另一个房间内的设备。

### 在开始→其他→设置→连接→蓝牙中进行蓝牙设置。

#### 蓝牙设置的状态:

关闭:停止蓝牙信号发射。蓝牙功能不可用。

打开:开启蓝牙功能,蓝牙信号开始发射。要连接到绑定的设备应该选择"打开"。

可发现:开启蓝牙功能,接受所有蓝牙连接请求。允许所有设备定位并绑定此设备。

#### 绑定:

绑定是两台蓝牙设备在连接后创建的一种连接关系,目的是在两台设备间准确地传输数据。

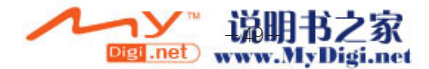

### 创建绑定:

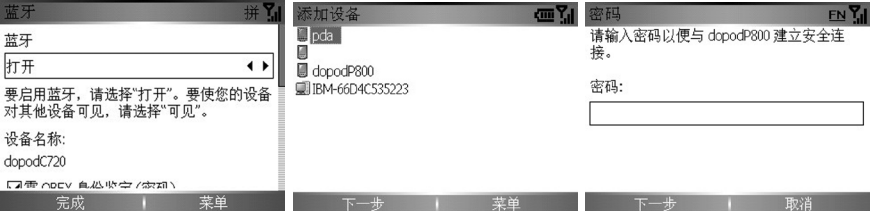

1. 在有效范围内,将两台蓝牙设备开启蓝牙功能。

2. 在蓝牙界面选择**菜单→设备**,进入设备界面后,选择菜单→新建。当手机界面上出现查找。 到的绑定设备后,选择添加。

3. 当系统查对两台设备的蓝牙后,会要求用户输入密钥。密钥可以从蓝牙设备提供商处得到 或自己指定。输入密钥后,可以完成绑定工作。

4.7.4 GPRS 设置

在开始→设置→连接→GPRS中对GPRS连接互联网、移动梦网(GPRS)进行设置。 GPRS连接互连网的默认设置如下图:

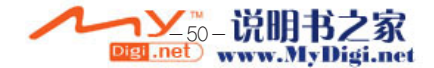

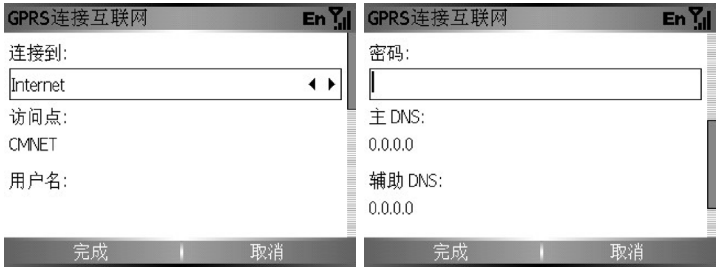

移动梦网 (GPRS) 的默认设置如下图:

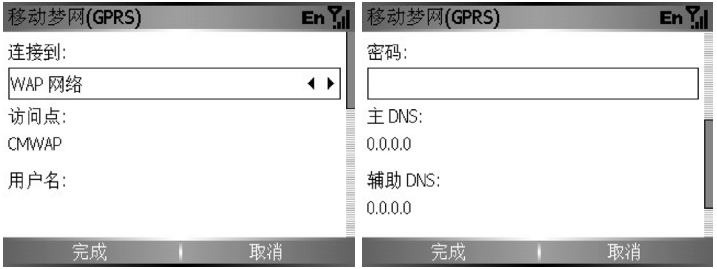

数据连接参数在出厂时已设置完成,无需做任何改动。如果您不慎更改了默认设置,无法上 网,请按照以上图片设置或恢复手机出厂设置即可。

**▲ 注意:**手机默认的NTERNET 和WAP 连接为中国移动GPRS 连接,您可以根据实际 情况来进行更改。

-51- 注意:如果用户不及时断开GPRS连接,可能产生通信费用,用户须自行承担损失。

Digi .net

# 4.8 安全

该功能允许用户对手机和SIM卡进行锁定

● 启用电话锁定

当电话锁定功能设为启用后,手机将被上锁。

在首页界面下,按开始→其他→设置→安全,选择启用/禁用电话锁定菜单进入,输入锁定电 话时间以及密码按完成键。您在手机闲置超过锁定手机的时间或者每次开机时,必须输入设 定的密码。

● 启用SIM卡的PIN码

 选择启用SIM卡的PIN码菜单,输入密码,按完成。启用SIM卡锁定后,您就可以对SIM卡 的旧密码进行更改。

 注意:若SIM卡功能设为启用时,您必须输入SIM卡锁密码,手机才能启用。 若要禁用,您必须输入当前的SIM卡锁密码。

● 更改PIN2码

该功能允许您对PIN2码进行修改。

▲ 注意:此功能需网络服务提供商支持。

# 4.9 电源管理

 该功能可以显示电池的剩余电量,并允许您对背光关闭时间进行设定。选择开始→其他→ 设置→其他→电源管理。

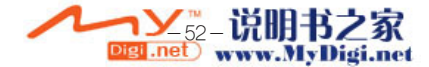

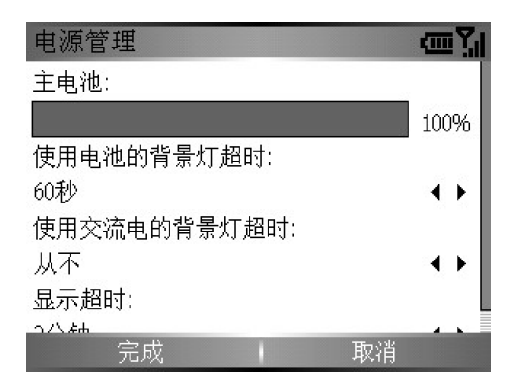

- 主电池 可以显示其主电池的剩余电量。
- 使用电池的背景灯超时 可以对使用电池时背景灯关闭时间进行设定。
- 使用交流电的背景灯超时 可以对使用交流电时背景灯关闭的时间进行设定。
- 显示超时 该选项允许用户选择自动关闭屏幕的时间或者不自动关闭手机屏幕。

# 4.10 删除程序

该功能允许用户删除存储在内存中的程序来释放存储内存空间。

 在首页界面下,按开始,找到设置→其他→删除程序,进入。按上下键选择您要删除的程 序,按确认键删除程序。

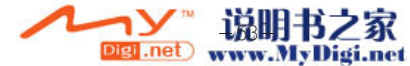

# 4.11 辅助功能

该功能允许您对系统多次按键的响应时间以及通话中警报音量等进行设置。

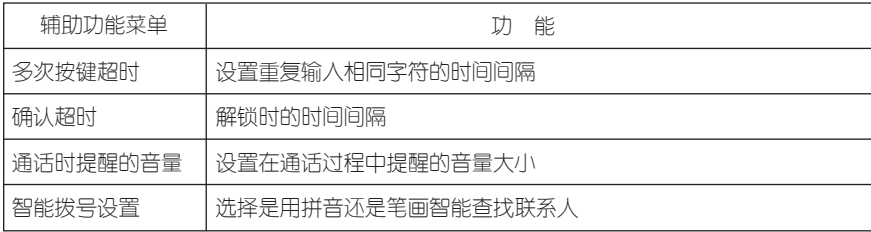

# 4.12 区域设置

 本手机中包含了简体中文和英文两种语言模式,在在开始→其他→设置→其他→区域设 置中可以选择语言类型。另外,用户还可以在此设置时间格式、日期格式、正负数、货币符 号等。

● 设置语言

可以选择中文(标准)和US English,按完成软键完成设置。需重新开机,更改才能够生 效。

● 设置区域

在区域设置界面下,选择您所在区域。默认为中文(中国)。

● 设置日期格式

在区域设置界面下,选择日期的显示格式。

注意:设置的日期格式要在相应的桌面主题中才会显示出来。

● 设置时间格式

在区域设置界面下,选择时间的显示格式。

▲ 注意: 移动上下键可以显示相应菜单项。

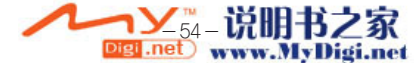

# 4.13 添加主人信息

在主人信息中可以设定机主自己的名字、电话号码、邮件地址等。

 在首页界面下,按开始,找到设置→其他→主人信息进入。在此输入您的名字,电话以 及邮件地址。

# 4.14 关于

您可以在此菜单下查看手机的基本配置,软件的版本等信息,但不能修改。

### 4.15 JOGGR

在首页界面下,按开始,找到设置→其它→其它→JOGGR进入可以设置JOGGR键。

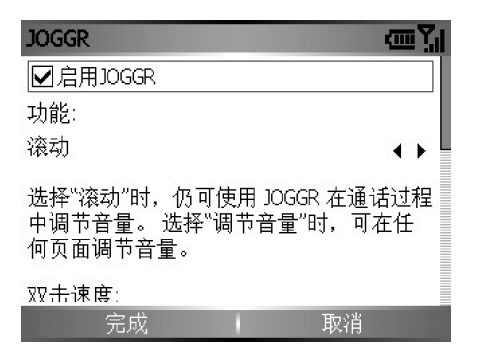

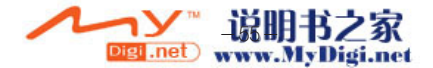

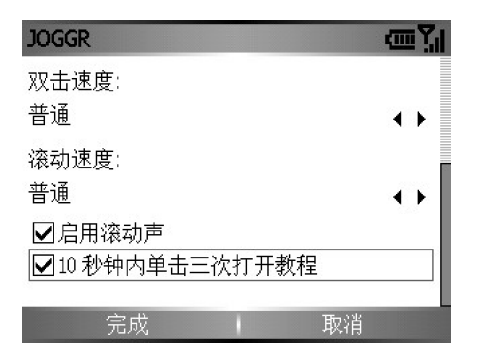

启用JOGGR可设置是否启用JOGGR键。功能选项可设置JOGGR键的用途:滚动、调节音 量、调节音量(仅针对通话中和Windows Media)。双击速度设置双击JOGGR键速度的快 慢。滚动速度设置推动JOGGR键在屏幕项目上移动的速度。启用滚动声在滚动的时候是否发 出声音。10秒钟内单击三次打开教程设置在10秒钟内单击三次打开教程与否。

# 4.16 恢复出厂设置

 恢复出厂设置会删除用户所有的个人资料和文件,所有的设置将恢复到手机出厂时的状 态。在恢复前请您做好重要资料的备份。按屏幕提示,输入确认码1234再按左软键是即可恢 复出厂设置。

 提醒:在恢复出厂设置前请备份您的资料,多普达公司不对用户因恢复出厂设置造成的资 料丢失负责。

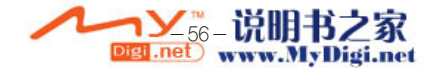

# 第五章 应用程序的使用

# 5.1 通用程序

5.1.1 移动Outlook

### 5.1.1.1 电子邮件

利用手机可以与PC上的Outlook同步电子邮件,也可以自己建立邮件帐户收发电子邮件。

● Outlook同步电子邮件

PC上的ActiveSync与手机同步时,如果选中了收件箱选项,就可以将PC上Outlook中 的邮件与手机同步。如果在ActiveSync中添加了和服务器同步,设备则可以和服务器同步。 同步后在手机中就可以查看同步的邮件。

● 建立自己的电子邮件帐户

 在建立电子邮件帐户之前,您需要预先进行上网设置(默认情况下不需要用户设置)和帐户 设置(请参考"帐户设置")。设置好之后,您会看到收件箱→菜单→发送/接收变为可用。

● 新建

在OUTLOOK电子邮件界面下,按新建建立新的电子邮件。

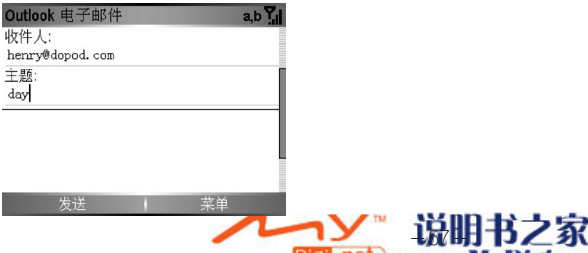

● 编辑邮件

在收件人栏中输入对方电子邮件地址,可以是一个或多个收件人。

在主题栏中输入电子邮件的主题。

**按菜单软键、洗择堂用短语可插入已经编辑好的堂用短语到邮件的正文;也可以插入图** 片、语音便笺、文件,以电子邮件附件的形式发送;保存到草稿则可以把邮件放到草稿箱等 待稍后发送。

● 邮件发送

在完成编辑电子邮件后,按发送软键,编辑好的邮件被送到发件箱中等待发送,然后在收 件箱果面下, 按菜单→发送/接收即可进行邮件的收发。

● 取消当前邮件

在邮件编辑的界面下按菜单→取消信息。

● 接收邮件

 在收件箱电子邮件帐户界面中,按菜单→发送/接收。如果邮件下载不完全,那么在该邮 件阅读界面中洗中标记下载,再按菜单→发送/接收,那么会将邮件的全部内容都下载。

● 阅读、回复和转发电子邮件

在收件箱界面下,移动上下键选择电子邮件,按确认键,进行阅读。

 在阅读邮件的界面下,按答复软键给发件人回复电子邮件;如果选择菜单→全部答复将向 该邮件中所有的邮件地址发送邮件。

在阅读邮件的界面下,按菜单→转发,把当前电子邮件转发给其他人。

 在阅读邮件的界面下,按菜单→保存为联系人,把当前邮件的发件人地址保存到联系 人。

● 删除邮件

 在收件箱电子邮件帐户的界面下,通过方向键,选中要删除的邮件,再在菜单中选择删 除。删除后的邮件将放在已删除的邮件文件夹中。

如果要彻底删除, 则需要在**已删除的邮件**文件夹中再次删除, 或者在已删除邮件文件夹 中,按菜单→清空文件夹。

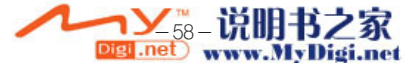

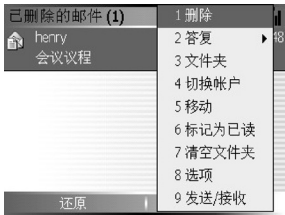

● 移动邮件

在电子邮件帐户中选中要移动的邮件,按菜单→移动,再选择要移动的目标文件来。

5.1.1.2 日历

 日历是手机上安排时间的工具软件。可以用它来安排约会,按照日、周、月来查看日历 和行程等。

选项设置

1. 在首页界面下,按开始→移动Outlook→日历,按确认键。

2. 按菜单→选项, 按确认键。

3. 设置是否显示农历、每周的第一天、周视图的天数、月视图是否显示第几周和设置提醒时 间,如图所示:

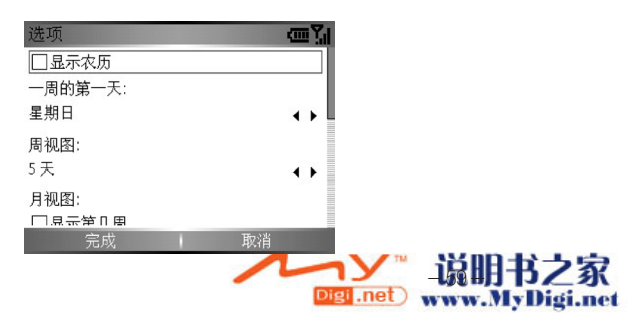

### 创建新的约会

1. 在首页界面下, 按开始→移动Outlook→日历, 按确认键。

- 2. 按菜单→新约会, 按确认键。
- 3. 在主题栏中输入信息。在提醒下设置在约会前多长时间出现提醒。
- 4. 按完成软键结束约会的创建;按取消软键取消并退出。

### 查看约会

- 1. 开始→移动Outlook→日历,按确认键。
- 2. 上下移动光标,洗择想要打开的约会,按确认键。

### 编辑约会

- 1. 开始→移动Outlook→日历,按确认键。
- 2. 洗择想要编辑的约会, 按确认键, 然后按编辑。
- 3. 完成修改后,按完成。

### 删除约会

- 1. 开始→移动Outlook→日历,按确认键。
- 2. 选择想要删除的约会,按菜单→删除约会,然后按确认键。

### 查看时间表

您可以通过三种方式来查看时间表:日程视图,周视图和月视图。

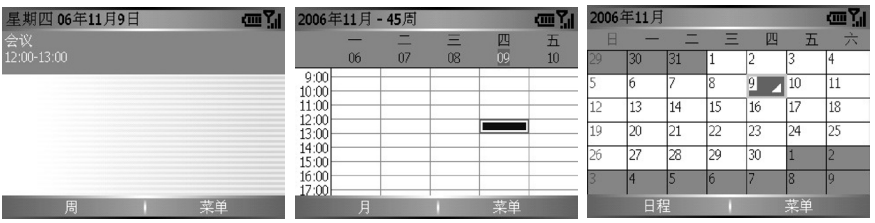

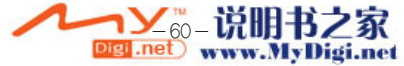

● 日程视图

 日程视图是日历中的标准设置。此视图显示了当日所安排的会议和约会,以时间的先后 顺序排列。

1. 查看当天的日程安排

 在首页界面下,按开始→移动Outlook→日历,按确认键;如果您在日历中,且在用周或月 抓图, 则捞菜单转到今日, 捞确认键。

2. 查看特定日期的日程安排

 在首页界面下,按开始→移动Outlook→日历,按确认键,然后按菜单→转到日期,再按确 认键,输入您想要查看的日期,结束按完成软键。

● 周视图

 周视图显示了在一个选定周内的时间安排。它可使您对自己的时间安排有个快速的了解。 您可以使用上下键选择不同的时间,使用左右键选择不同的日期。

 在首页界面下,按开始→移动Outlook→日历,按确认键,再按菜单→周视图,按确认 键;

● 月视图

通过月视图您可以了解整个月的时间安排。

 在首页界面下,按开始→移动Outlook→日历,再按确认键,再按菜单→月视图,最后 按确认键;

 视图中指向左上角的箭头代表上午的约会,指向右下角的箭头代表下午的约会。一个全天 事件以一个空白方框表示。

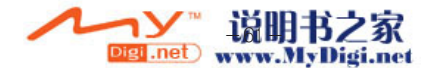

#### 5.1.2 语音便笺

用户可以通过语音便笺,来进行录音。

#### 5.1.2.1 录制语言便笺

 在首页界面下,按开始→其他 →语音便笺,进入语音便笺菜单。按录音软键,开始录音, 按停止软键结束录音。

#### 5.1.2.2 播放语言便笺

在**所有便笺**界面下,按上下方向键选择文件,按确认键进行播放。

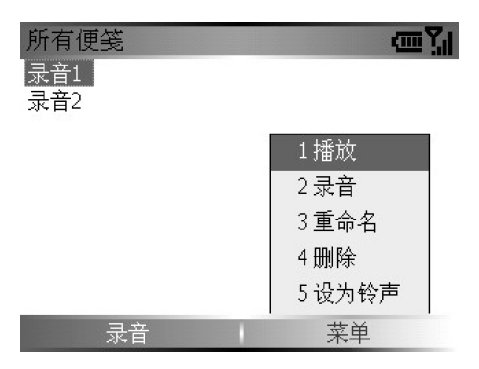

### 5.1.2.3 管理语言便笺

 在所有便笺界面下,按上下键选择文件,按菜单软键对所选文件进行播放、重命名或删 除,另外还可以将录音设为手机铃声。

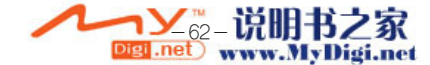

### 5.1.3 任务

任务是用来记录需要完成事务的列表。

 在首页界面下,按开始→移动Outlook→任务进入。选择在此处添加新任务并输入任务内 容,按确认键完成创建。

按完成软键后表示所选任务已完成,可以通过选择激活来激活所选任务。

#### 5.1.4 Internet共享

通过Internet共享,您可以把本手机作为电脑的一个外置MODEM。

 在本手机首页界面的开始菜单中找到附件,选择Internet 共享,在PC连接一栏中选中 USB, 网络连接中洗择GPRS连接互联网。

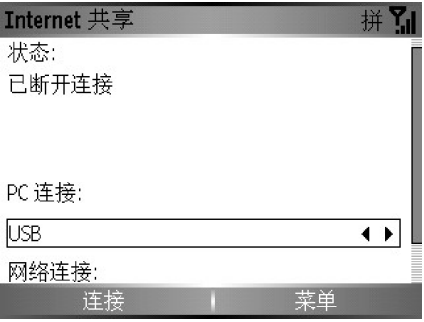

然后选择连接,设备会检查USB电缆连接。

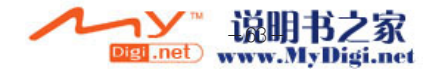

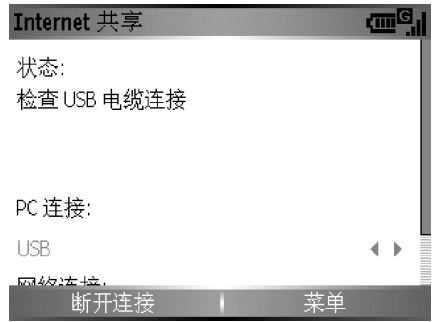

 用USB线连接本手机和电脑,此时电脑端系统将发现新硬件,Windows XP系统会自动 识别出设备。

 待电脑自动安装设备结束后,设备端状态显示已连接,这时您就可以使用本手机作为电脑 的外置modem了。

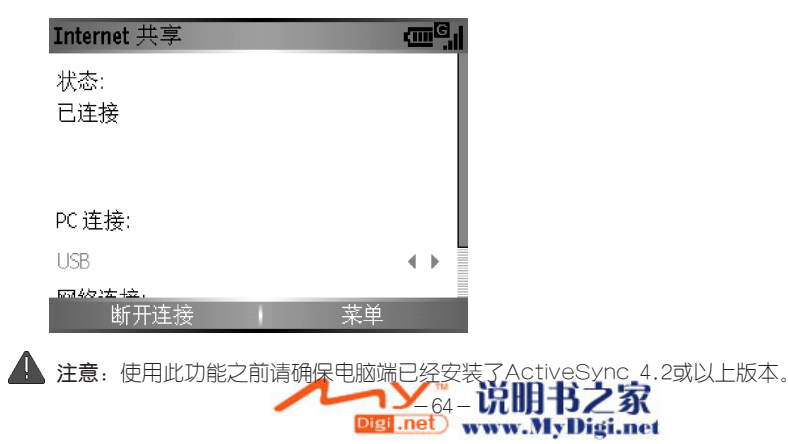
# 5.1.5 资源管理器

 该功能类似与电脑上的资源管理器,它能够帮助你查看、编辑、移动、发送设备上的文 件。

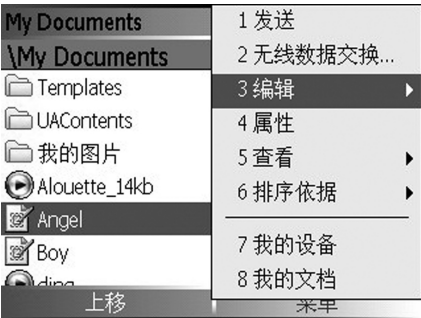

## 5.1.6 任务管理器

该功能可以帮助你,中止、激活现有内存中打开的程序。

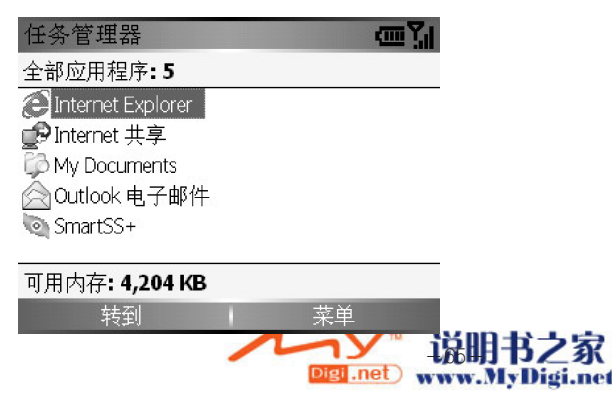

# 5.2 Internet Explorer Mobile

 通过Internet Explorer Mobile,您可以在手机上在线浏览网页。 Internet Explorer Mobile浏览器支持WAP, HTML。

# 5.2.1 查看Internet Explorer的选项

# 1. 在首页界面下, 按开始→其他→Internet Explorer, 按确认键;

# 2. 菜单→选项;

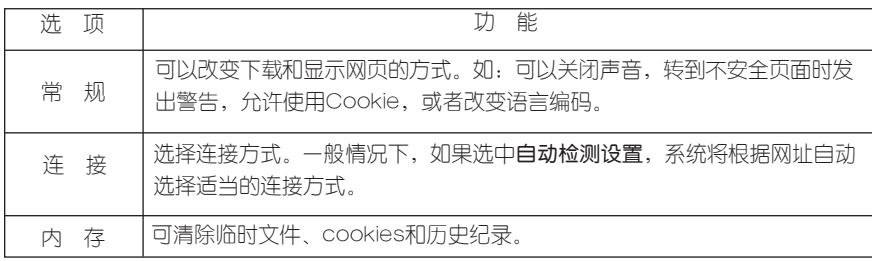

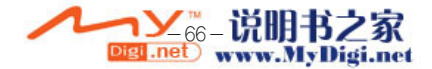

# 5.2.2 Internet Explorer的使用

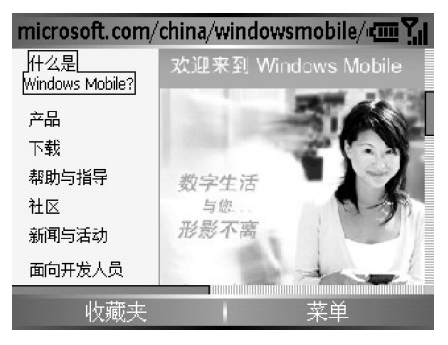

1. 打开Internet Explorer

在首页界面下,按开始→其他→Internet Explorer。

2. 添加收藏

如需收藏一个网站页面,则在进入该页面后按菜单→添加到收藏夹,按确认键。输入名称、 URL地址后,按添加软键。

3. 新建文件夹到收藏夹

进入默认的收藏夹后按菜单→添加文件夹,按确认键。输入名称后,按添加软键 。

4. 输入WEB地址并访问

讲入默认的收藏夹后,按菜单→地址栏,输入WEB地址,然后按前往软键。如想返回到原来 访问过的网页,可以重复按返回键。

5. 返回上一个浏览的页面

在浏览网页的过程中,如果需要返回到上一个浏览的页面,可以按返回键。

6. 断开与Internet的连接

在通讯管理功能中,选择4可以断开数据连接。

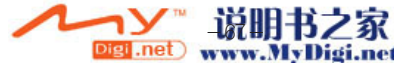

# 7. 查看历史记录

在IE主界面,按右软键菜单,选择地址栏,按确认键进入地址栏,选中查看历史记录,按确认键; 若想再访问,则可以选择相应的网址后,按确认键或前往软键。

## 8. 删除收藏

进入默认的收藏夹后,选中待删除的项目,按菜单→删除,按确认键。

### 9. 编辑收藏

进入默认的收藏夹后,按菜单→编辑,可以对现有收藏夹中的内容的名称、地址、文件夹进 行编辑。

# 5.3 娱乐程序

### 5.3.1 多媒体播放器

该功能允许您在手机上播放Windows Media 的音频、视频文件或MP3音乐。

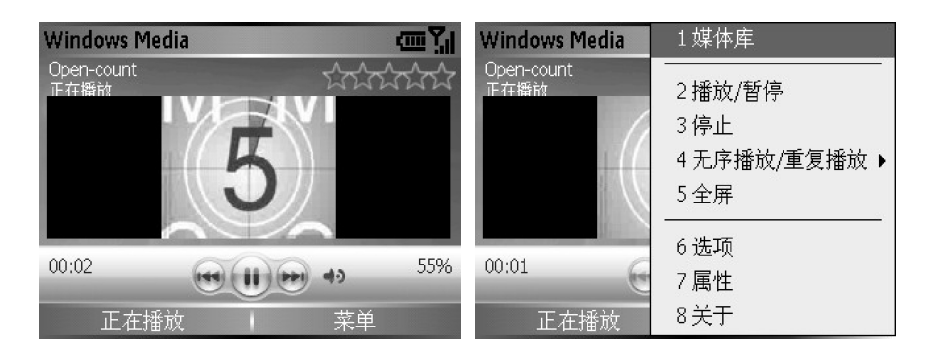

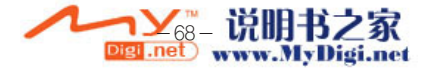

### 5.3.1.1 播放/暂停

 在首页界面下,按开始,找到Windows Media进入界面。Windows Media默认情况下会 自动进入媒体库界面,用户可以在媒体库中选择需要播放的文件。如果在播放界面,可以按正 在播放软键进入正在播放的文件列表。

● 播放或暂停播放

在媒体库界面下,洗择需要播放的文件类别(音乐、视频或网络电视等等),然后按确认 键进入相应的类别中根据分类选择文件,也可以直接打开文件夹播放音乐文件。

- 跳到当前正在播放文件的开头:按左方向键。
- 跳到前一个文件的开头:迅速按两次左方向键。
- 跳到下一文件:按右方向键。

 ● 调节音量:在JOGGR键上向上向下滑动可调节音量大小。向上可以增大音量,向下则 减小音量。

#### 5.3.1.2设置

在首页界面下,按开始,找到Windows Media进入界面,按菜单,洗择选项,进入洗顶 设置菜单。

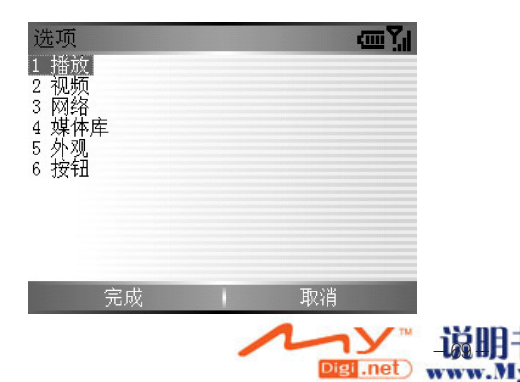

# ● 播放选项

时间显示形式:设定播放时文件时间的显示格式。

 使用其他程序时暂停播放:不选中该选项,当运行其他程序时,多媒体播放器将仍然继续 播放,运行电话程序除外。选中后切换到其他程序后文件即暂停播放。

 电话结束后继续播放:该选项设定在电话结束后文件是否继续播放,选中后在电话结束 后继续播放音乐文件。

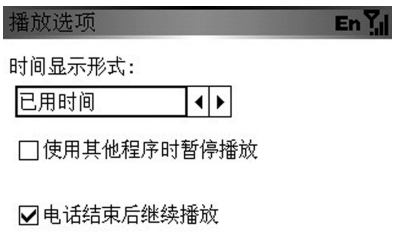

完成 取消

● 视频选项

在全屏模式下播放视频:该项目有三个选项,从不表示在窗口模式下播放视频文件;仅在 特大时表示视频文件分辨率比播放窗口屏幕显示的分辨率大的时候才全屏播放视频文件;始终 表示始终以全屏模式播放视频文件。

 缩放以适应窗口:在视频文件的分辨率超过播放窗口的分辨率时可以选择该选项使视频 文件缩小在屏幕内播放。

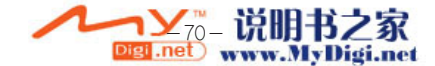

#### 视频洗项

En Y.

在全屏模式下播放视频:

从不  $\left| \cdot \right|$ 

□缩放以适应窗口

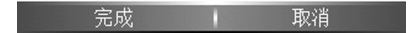

● 网络选项

在网络选项里您可以根据您的Internet连接方式更改连接速度以获得更好的流媒体视频和音 频效果。

● 媒体库

在媒体库选项里可以设定是否在媒体库屏幕上启动播放机。

● 外观

在外观选项里可以用左右方向键在不同的外观中选择,按左软键完成选择并返回。

● 按钮

 通过按钮选项,您可以重新定义Media Player的操作按键。移动选择框到要更改的操作 按键上,按菜单,选择分配,按照屏幕提示按下要分配的按键即可设定该操作的按键。选择 重置恢复该操作的默认映射按键。

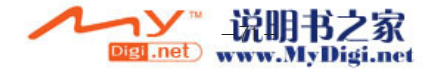

# 5.3.1.3 在线播放(在网络上播放流媒体文件)

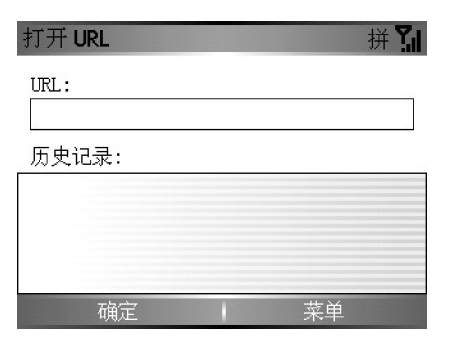

 在首页界面下,按开始,找到Windows Media进入界面。按菜单→打开URL菜单进入, 输入URL或选择历史记录,按确定键,播放流媒体文件。

#### 5.3.1.4 媒体库的使用

● 向媒体库中添加文件

 在媒体库界面下,按菜单→更新媒体库,按搜索,程序将自动搜索、添加手机中的媒体文 件,完成后按完成返回。

● 播放媒体库中的文件

 在媒体库界面下,我的音乐列表里可以根据我的音乐、我的视频、我的电视或我的播放列 表来选择播放音乐,每一分类下都可以根据不同的分类信息来选择音乐。

● 删除媒体库文件

 在媒体库界面下,移动选择框到要删除的文件名上,按菜单,选择从媒体库中删除,文件 将从媒体库列表中删除。

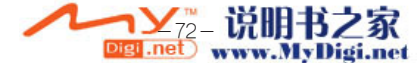

# 5.3.1.5 播放时的菜单项目

 在播放界面下,按菜单,可以显示播放时的项目内容。下表列出了播放文件时菜单项目 的各项功能:

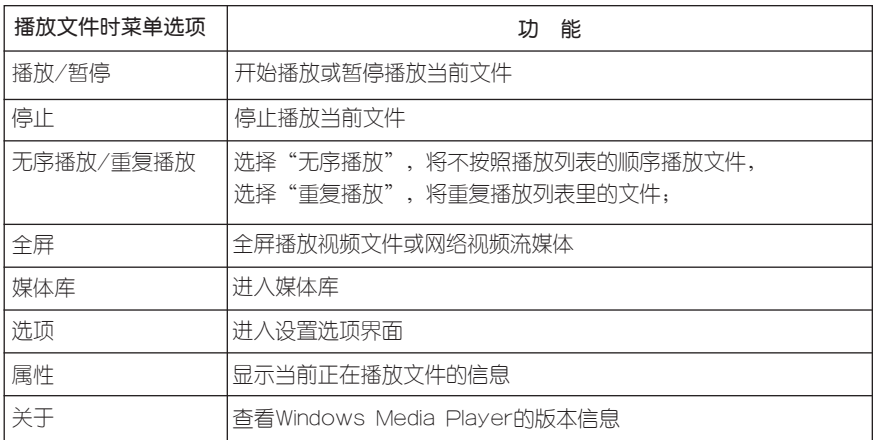

# 5.3.1.6 数字音乐的版权保护

 某些从Internet、CD中得到的数字媒体内容可能会包含数字许可的相关信息以防止媒体文 件被非法复制与分发。如果播放文件时需要这些信息,请与数字媒体的内容提供者联系。

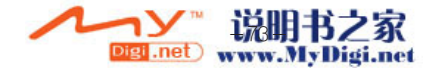

5.3.2 游戏

5.3.2.1 Bubble Breaker

 这是一个在几种不同的模式下消除相同颜色彩球得分的游戏,得分越高表明消球的水平 越高。

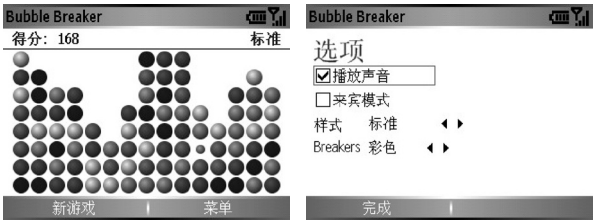

● 进入Bubble Breaker游戏

 在首页界面下,开始→其他→其他→游戏→Bubble Breaker,进入游戏界面。下面对此 游戏提供的功能作简要说明,按"菜单"软键显示菜单命令。

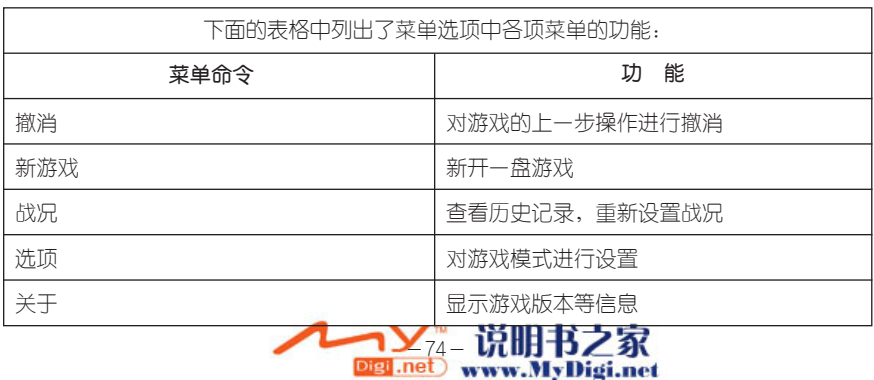

● 玩游戏

 用方向键选择两个以上相同颜色的球,按确认键选择消除的彩球,再次按确认键将其消除 得分。直到无法消除为止。

● 得分规则

得分=一次消除彩球的数量X(一次消除彩球的数量-1)

比如:一次消除了3个彩球,那么得分就是3X (3-1)=6. 也就是说一次消除的彩球越多 得分越多。

● 游戏样式

在菜单-选项中,我们可以找到四种游戏样式:标准,连续,移位和大挪移。选择样式后 按宗成返回游戏界面,然后按新游戏即可开始新样式的游戏。

5.3.2.2 纸牌

这个游戏的目的是把反扣的纸牌以及显示的纸牌,从A开始按照升序排列成四个相同花色列。

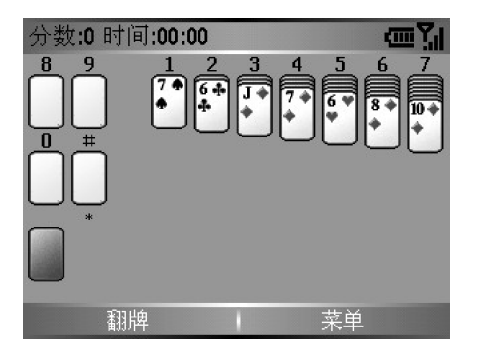

● 进入纸牌游戏

 $-151$ 在首页界面下,按开始→其他→其他→游戏→纸牌,进入游戏界面,按菜单软键,选择新游戏。 ● 移牌

按一下想要移动的纸牌上方的数字或字符,再按一下目标位置上方的数字或字符。

● 玩游戏

按照升序和同花色规则,把纸牌(从A到K)移到屏幕右上方的四个空位置区。

● 翻牌

按翻牌可以翻开左下角的扣牌。

5.3.3 照相机

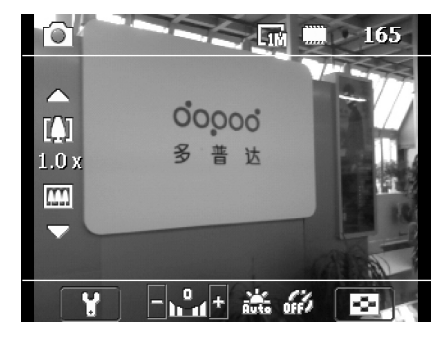

● 拍照

长按摄像键可以直接进入拍照模式,屏幕将会显示出镜头前景物的影像。按确认键或者按 摄像键可以拍摄下照片。在默认情况下,系统将会显示拍摄好的照片。

● 延时拍摄

在自动定时器中可选择是否开启延时拍摄,和延时拍摄的时间。

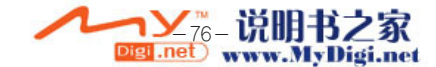

### ● 拍摄模式

在拍摄界面,按菜单→拍摄模式,可以选择多种拍摄模式。

摄影模式:可以拍摄静态图象。

摄像模式:可以拍摄动态影片。

MMS摄像: 可以拍摄符合MMS规格的视频图像。

联系人照片: 可以拍摄用于联系人照片格式的图像。

相框模式:为静态图象加上吸引人的相框。

运动: 拍摄快速变化的场面的图像。

#### ● 拍摄设置

 在拍摄界面,按菜单→拍摄设置,在拍摄设置界面中,在图象分辨率中可以选择拍摄图 像或影片分辨率的大小:照片可洗大小为160x120、320x240、640x480、1280x1024;摄像可 选分辨率大小为128×96、176×144;图像或影片分辨率越大,存储所占的空间也越多。选 择完成后按完成退回拍摄界面。在保存位置中可以选择相片存储的位置,在默认的情况下, 用户所拍的照片是保存在手机中的。 为了能够留有足够的空间运行其他程序,建议用户使用 外接存储卡来保存昭片。

- 模板:选择相片模板。
- 运动设置·设置拍摄速率、连拍张数。它决定了拍摄之间的时间间隔。
- 环境: 根据不同的当前环境, 相机有相应的设置。
- 高级菜单:在此可做更多的相机设置。

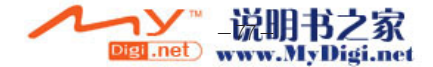

 注意:如果选择了160X120的照片尺寸,则可以有最大8倍的变焦效果,按上下方向键可以 自动实现。如果选择了320X240的照片尺寸,则可以有4倍的变焦效果,摄像时可以实现2倍的 变焦效果,按上下方向键可以自动实现。

### 5.3.4 图片和视频

 使用图片和视频程序可以拍摄、查看和编辑照片,也可以录制视频剪辑和播放存储在设备 或存储卡上的视频剪辑。您还可以将图片和视频剪辑发送给其他人,或将图片设置为屏幕的背 景。您可以逐张查看图片,以缩略图的形式查看图片,或者将图片作为幻灯片放映的一部分查 看。可以通过剪裁、旋转来编辑图片。

● 传送图片

 将图片文件从电脑复制到设备上的My Documents文件夹中。有关将文件从电脑复制到 设备上的详细信息,请参阅电脑上的ActiveSync帮助。

 您也可以将图片从Micro SD存储卡传送或保存至设备中。您还可以将图片从电脑复制到 使用存储卡的设备上。将存储卡插入设备的存储卡槽中,然后将图片文件从电脑复制到您在 存储卡上创建的文件中。

● 查看图片和视频

#### 选择开始→其他→其他→图片和视频。

 图片和视频程序列出当前文件夹中设备支持的图片和视频文件,并以缩略图的形式显 示。

● 删除、复制、剪切图片

 选择您希望操作的图片文件,选择菜单→编辑,在菜单中选择复制、剪切。选择菜单→删 除来删除当前文件。

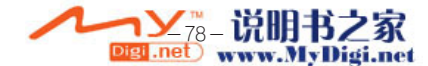

● 将图片设置为背景

 您可以将自己的图片用作今日壁纸。并指定其在屏幕上的显示方式,如调整透明度级别。 在图片和视频界面中选择查看→菜单→用作主屏幕

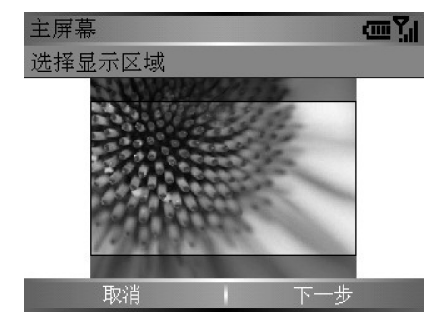

● 编辑图片

 在图片和视频界面中选择查看→菜单→编辑,您可以对图片进行旋转、裁剪等操作。 点击旋转可以将图片旋转90度。

点击裁减可以通过移动并选择裁剪区域来裁剪图片。

点击自动更正可以对图片进行自动更正。

● 定制图片

您可以定制图片发送的大小。

定制图片大小

 选择开始→其他→图片和视频→菜单→选项→常规。 在这可以调整邮件发送图片时的大 小。

● 设置幻灯片放映效果

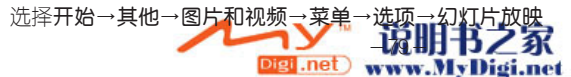

● 保存为联系人照片

 该功能可以把图片和视频中的图片保存为联系人照片。选择开始→其他→其他→图片和视 频→菜单→保存为联系人...。

注意:联系人照片用于设备内存中的联系人,对SIM卡联系人无效。

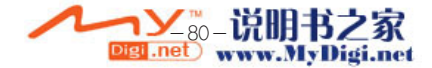

# 附录1 ActiveSync的使用

Microsoft ActiveSync 是用于移动设备和电脑进行数据同步的工具。

 你可以把你手机上的信息与电脑或者exchange服务器同步。ActiveSync比较您手机上 与电脑或者exchange服务器上不同的信息,更新成最新的信息。用ActiveSync你可以:通 过手机和电脑同步,保持两种设备上面的outlook中的信息是最新的。

#### [在电脑上安装ActiveSync]

 将带有ActiveSync安装盘标志的CD插入您的电脑光驱,它将自动运行安装程序。 在安装界面下,按照向导的提示完成安装工作。安装完毕后,将会出现连接界面,此 时,ActiveSync的安装即宣告完成。如果您此时不想连接,请选择"取消"。在安装 ActiveSync之前,电脑中必须要具备Outlook2000或更新的版本。否则无法正常安装 ActiveSync。

#### [ActiveSync的使用]

#### ● 建立合作关系

 安装完毕后,可以按照建立合作关系的向导,在手机和电脑或者服务器建立合作关系,之 后您可以定制同步内容。在完成同步向导后,同步将自动进行。默认情况下在第一次同步后, 您可以发现outlook中的联系人、日历、任务、邮件等信息将出现在手机中。

 注意:如果您建立了合作关系,那么将允许您同步本手机和电脑之间的信息以及传输数 据。如果您没有建立合作关系,那么您只能在本手机和电脑之间传输数据,但是不能同步信 息。

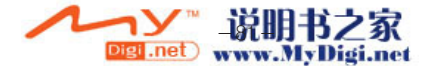

### ● 在本手机上开始或者停止同步

- 1. 在首页界面下,按开始→其他→ActiveSync,再按确认键。
- 2. 要开始同步,请按同步软键;同步过程中要想停止同步,请按信止软键。

#### ● 设置服务器同步

在开始和服务器同步信息之前,您需要从网络管理员和服务提供商办得到服务器的信息, 如移动信息服务器名称、用户名、密码等。

- 在本手机建立服务器同步
- 1. 首页果面下, 按开始→其他→ActiveSync, 再按确认键。
- 2. 按菜单→添加源服务器, 再按确认键。
- 3. 在**服务器地址**一样中,输入您要连接的移动信息服务器的地址。
- 4. 选择是否需要加密SSL连接。
- 3. 在**用户名**和**密码**样中,输入您在exchange服务器中的用户名和密码。
- 5. 在域一栏中,输入exchange服务器所在的域名。
- 6. 如果您想在手机上保存密码, 请选择保存密码。
- 7. 选择需要同步的数据。
- 8. 按完成软键。
- 9. 若要开始和服务器同步, 请按同步软键。

## [同步信息]

 在默认情况下,ActiveSync不会自动同步所有outlook信息,必须通过在ActiveSync选 项中选择来同步特定信息。

● 同步收件箱

在ActiveSync中选择了同步收件箱后,那么将同步E-mail。

默认情况下,和电脑同步收件箱中的邮件时,只能同步近三天的邮件,且只是该邮件中的

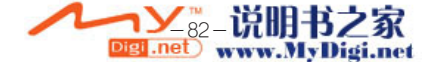

前500个字节。当然您也可以选择下载附件。

 默认情况下,和服务器同步收件箱中的邮件时,只能同步近三天的邮件,且只是该邮件中 的前500个字节。当然您也可以选择下载附件。

手机上的邮件和电脑上的邮件是相关的。如果你在手机上删除了一个邮件,那么在下次同 步时,电脑上也将删除该邮件。反之亦然。

 要想同步outlook中其他邮件文件夹的子目录中的邮件,必须在手机中收件箱中选中这 些目录。

● 同步日历

手机上的日历可以和电脑或者服务器上的日历同步。默认情况下,同步近两个星期的日 历。

 同步时,手机上建立的日历将被复制到电脑或者服务器上,反之亦然。与此类似,同步 时,从手机上删除的日历也将从电脑或者服务器上删除,反之亦然。

● 同步联系人

 手机上的联系人可以和电脑或者服务器上的联系人同步。默认情况下,会同步所有的联 系人。

同步时,手机上建立的联系人将被复制到电脑或者服务器上,反之亦然,与此类似,同步 时,从手机上删除的联系人也将从电脑或者服务器上删除,反之亦然。

● 同步任务

手机上的任务可以和电脑上的任务同步。

 同步时,手机上建立的任务将被复制到台式上,反之亦然。与此类似,同步时,从手机 上删除的任务也将从电脑上删除,反之亦然。注意:只能和电脑同步任务,但不能和服务器 同步任务。

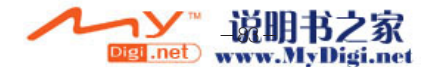

# [通过蓝牙连接同步]

您可以通过蓝牙在手机和其他移动设备或者电脑之间建立起连接,并进行同步。

# [ActiveSync 错误]

如果ActiveSync不能成功地同步信息,手机上将会显示错误。

● 查看更多 关于ActiveSync错误的信息

在显示错误提示时,按"确定"键,ActiveSync将会显示发生错误的具体信息。

# [为本手机安装软件]

利用ActiveSync您可以通过电脑为本手机安装软件。

- 1.通过ActiveSync,在手机和电脑之间建立起连接。
- 2. 在电脑上运行安装文件。
- 3.在本手机上选择要安装的位置。
- 4. 系统提示安装成功后, 即告结束。

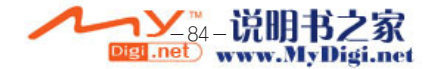

# 附录2 重要的安全信息

 请遵照所有的产品操作指导使用多普达公司的产品,并遵守操作指导中的所有警示。 为了减少对人身伤害、电击、火的危险性,以及设备的损坏,请遵守以下的防范措施: 一般防范措施

 不要自己动手维修任何产品。内部的维修需要由经授权的维修技师或厂家来做。 在以下情况下,交由经授权的维修技师或厂家来维修:

- 有液体溢出或是有部件从产品中脱落
- 产品暴露在雨中或水中
- 产品摔过或损害过
- 有能注意到的过热标记
- 当你遵守操作指令时产品不能正常运行

 避免过热区域:产品要放置在远离热源的地方,比如散热器、烤箱、火炉、扩音器、或其 他产生热量的产品。

避免潮湿的地方:永远不要在潮湿的地方使用本产品

 避免把物品推入产品中:永远不要将任何类型的物品推到产品的槽中或其他有开口的地 方。槽和开口是用来通风的。 这些开口一定不能被阻塞或被覆盖。

 座架附件:不要在不稳的桌子、车、看台、三脚架或底座上使用该产品。产品的所有座架 都要遵照制造商的指定,要使用制造商推荐的附件。

避免不稳的座架: 不要把该产品放在不稳的底座上。

 把该产品和经过认可的设备一起使用:该产品只能与个人电脑和标识为适合的设备一起使 用。

调节音量:在使用耳机或其他的声音设备之前把音量调到最小。

 LCD屏幕清洁: 不要使用液体清洗剂或气雾剂。可使用LCD专用擦拭布,但不能直接用 水洗LCD屏幕。

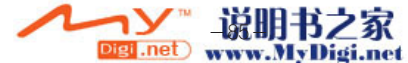

电源供给部件的安全防范措施:

 使用标配的外部电源:本产品只可使用配套的标准外部电源或者多普达公司指定的外部电源。 因使用未经制造商授权指定的外部电源而引起的设备故障,多普达公司将不承担该责任。

 电池:这种产品包含一个锂聚合物电池。如果电池使用不当,会有起火、烧伤的危险。不要 尝试打开或维修电池。不要将其暴露于火下或水中,或是高于60℃的温度下。

#### 警告:

电池放置不当会有爆炸的危险。请遵照当地的规定来处理废旧电池,并更换指定的新电池。

#### 天线使用注意事项

 请使用多普达公司自主设计的天线,它是按照我国移动电话辐射规定标准设计的,符合安全 标准。未经认可的天线、经过改装或者添加了附件的天线可能会损坏手机,影响用户使用。 拨出或者接听电话的时候,请按照使用有线电话的方式握手机,手掌不要遮蔽天线部位。

#### 驾驶中注意事项:

 请确保所在国家/地区的当地法律法规是否允许开车时使用手机,许多国家/地区的法律要 求驾车时使用"免提"通话装置。多普达公司建议用户不要在开车的时候打电话。用户在驾驶 时应当始终全神贯注,如果拨打或接听来电时应离开车道并停车。

#### 医疗装置注意事项:

手机可能会影响起摇叉及其他植入装置的工作。请避免将手机放置在起搏器附近,例如放 在胸前的口袋中。建议手机与起搏器之间至少保持15厘米的距离。一些数字手机可能会对某 些助听器产生干扰,如果产生了干扰,请关闭手机。在医院中等不能使用手机的地方,请不 要使用手机。

#### 儿童使用注意事项:

 请不要让儿童玩弄手机或其附件。如果使用不当,儿童可能会造成对自己或者他人的伤 害,而且可能会无意识损坏手机或其附件。手机或其附件里一些小部件可能会被拆卸,可能 会有被吞进嘴里的危险。

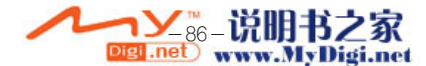